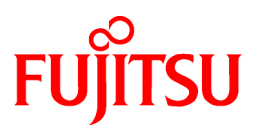

# **FUJITSU Software ServerView Infrastructure Manager V2.1**

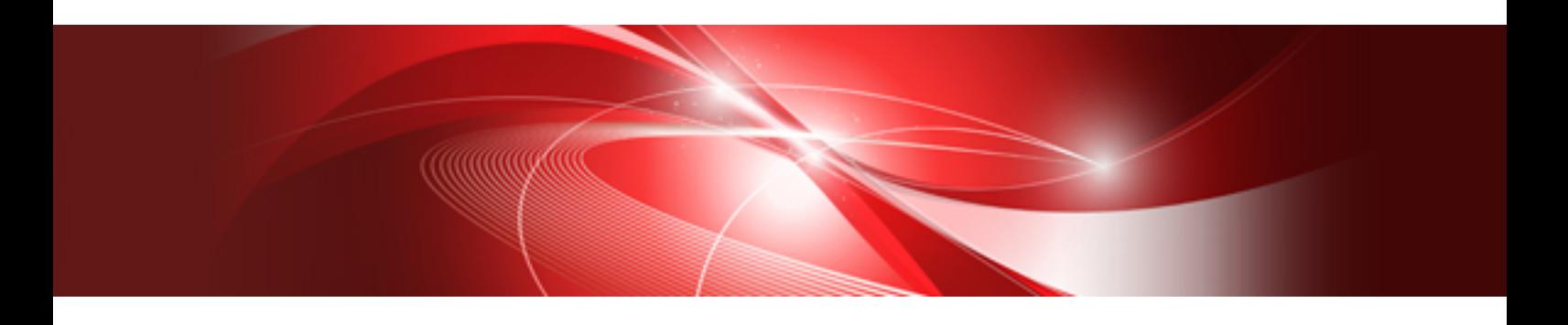

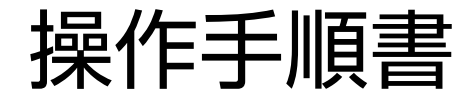

CA92344-1709-02 2017年8月

# まえがき

#### 本書の目的

本書では、データセンター/サーバルームで稼働する多数のICT機器をよりシンプルで効率的に運用管理するソフトウェアであるFUJITSU Software ServerView Infrastructure Manager(以降、「ISM」と表記)の初期設定および運用の操作手順を説明します。

#### 関連マニュアル

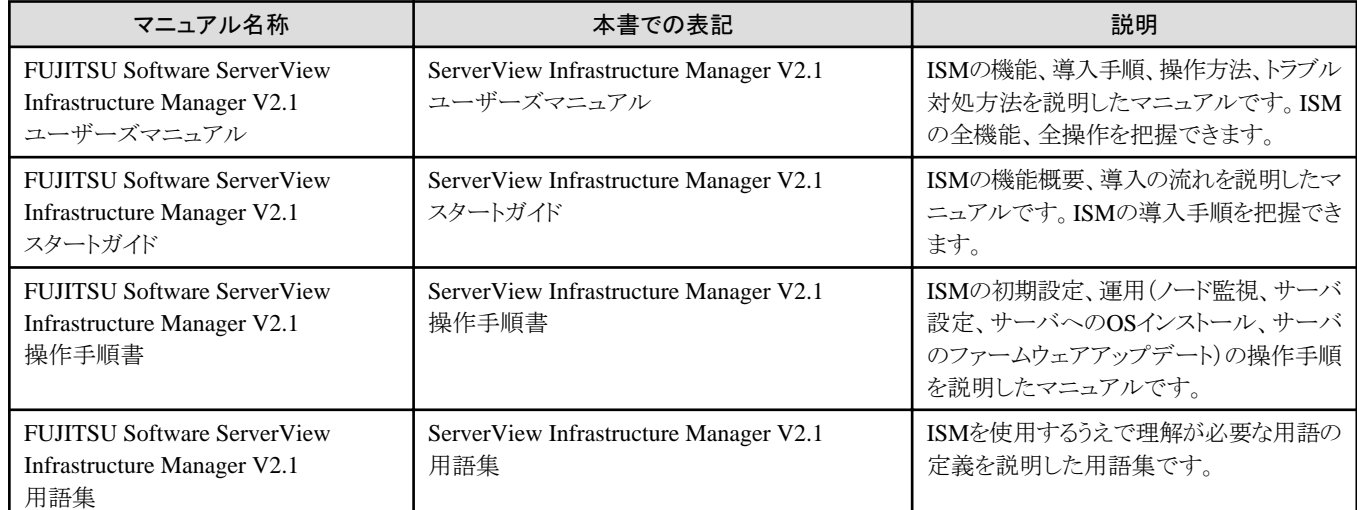

上記マニュアルと併せて、ISMに関する最新情報については、当社の本製品Webサイトを参照してください。

<http://www.fujitsu.com/jp/products/software/infrastructure-software/infrastructure-software/serverviewism/>

管理対象の各ハードウェアについては、各ハードウェアのマニュアルを参照してください。

PRIMERGYの場合は、「ServerView Suite ServerBooks」、またはPRIMERGYマニュアルページを参照してください。

<http://jp.fujitsu.com/platform/server/primergy/manual/>

#### 本書の読者

このマニュアルは、サーバやストレージなどのICT機器の統合的な管理・運用を検討される方で、かつ、ハードウェア、オペレーティング システムおよびソフトウェアについて基礎的な知識を持つ方を対象とします。

#### 本書の表記について

#### 表記

#### キーボード

印字されない文字のキーストロークは、[Enter]や[F1]などのキーアイコンで表示されます。例えば、[Enter]はEnterというラベルの付 いたキーを押すことを意味し、[Ctrl]+[B]は、CtrlまたはControlというラベルの付いたキーを押しながら[B]キーを押すことを意味し ます。

#### 記号

特に注意すべき事項の前には、以下の記号が付いています。

### 日 ポイント

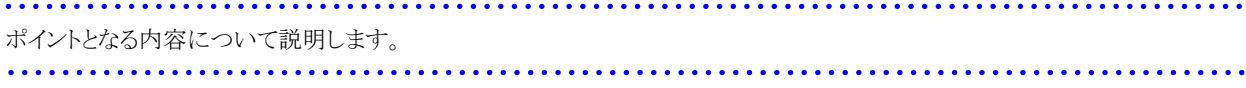

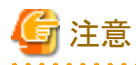

注意する項目について説明します。

#### 変数:<xxx>

お使いの環境に応じた数値/文字列に置き換える必要のある変数を表します。 例:<IPアドレス>

#### 略称

本書では、以下のとおり略称で記載することがあります。

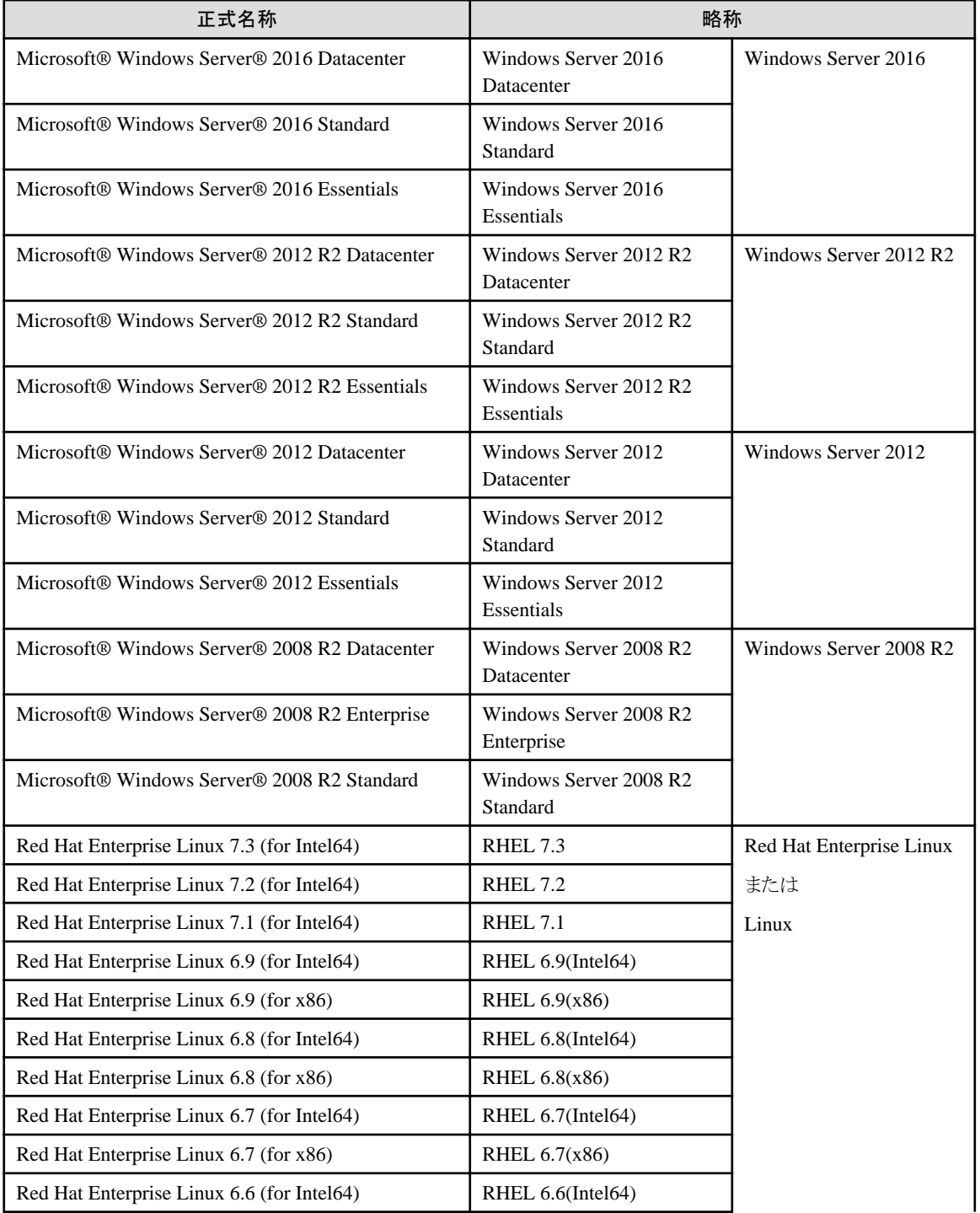

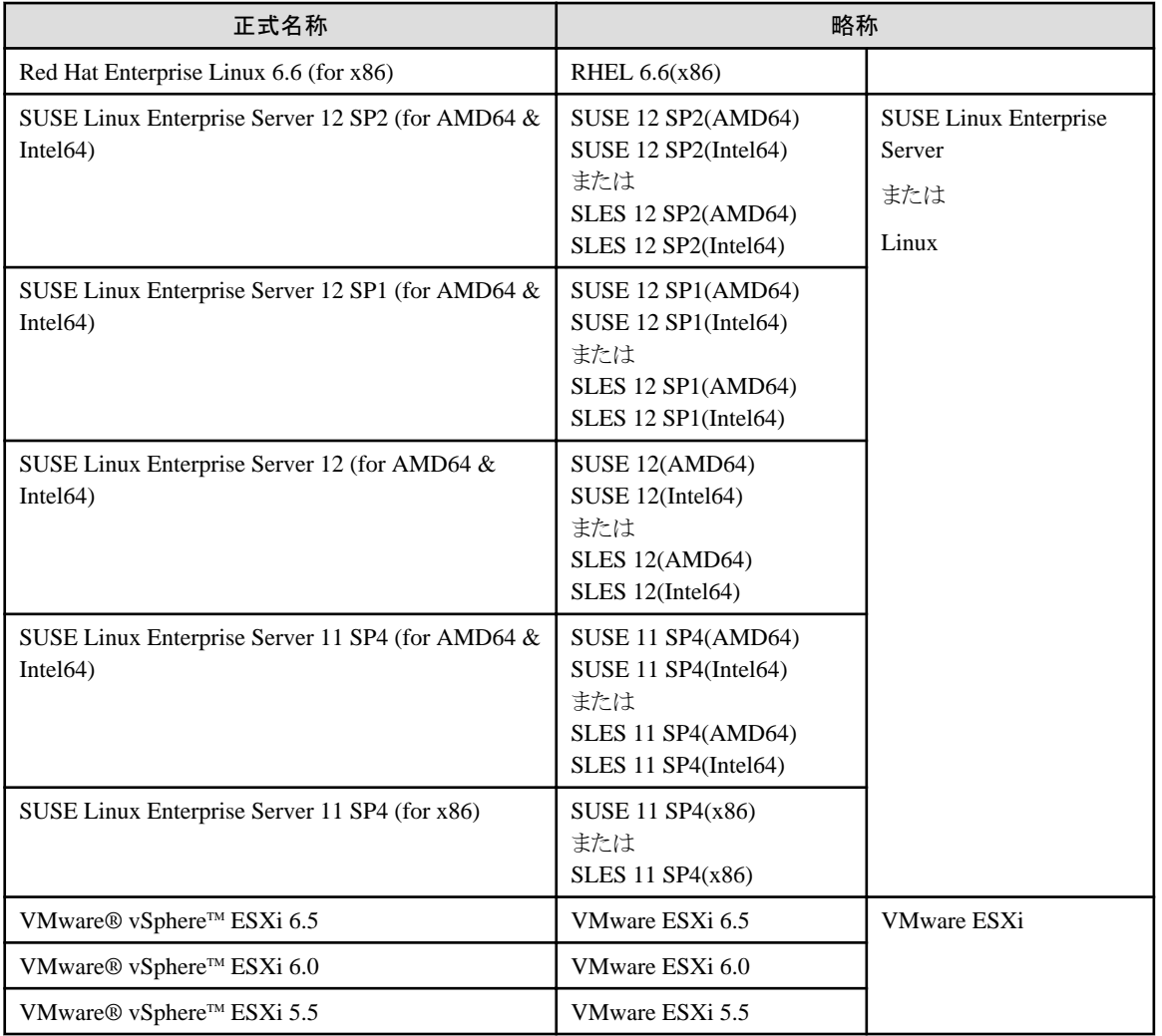

#### 用語

本書で使用している主な略語および用語については、『ServerView Infrastructure Manager V2.1 用語集』を参照してください。

#### 高度な安全性が要求される用途への使用について

本製品は、一般事務用、パーソナル用、家庭用、通常の産業等の一般的用途を想定して開発・設計・製造されているものであり、原子 力施設における核反応制御、航空機自動飛行制御、航空交通管制、大量輸送システムにおける運行制御、生命維持のための医療用機器、 兵器システムにおけるミサイル発射制御など、極めて高度な安全性が要求され、仮に当該安全性が確保されない場合、直接生命・身体に 対する重大な危険性を伴う用途(以下「ハイセイフティ用途」という)に使用されるよう開発・設計・製造されたものではありません。お客様は 本製品を必要な安全性を確保する措置を施すことなくハイセイフティ用途に使用しないでください。また、お客様がハイセイフティ用途に 本製品を使用したことにより発生する、お客様または第三者からのいかなる請求または損害賠償に対しても富士通株式会社およびその 関連会社は一切責任を負いかねます。

#### 安全にお使いいただくために

本書には、本製品を安全に正しくお使いいただくための重要な情報が記載されています。本製品をお使いになる前に、本書を熟読し てください。また、本製品を安全にお使いいただくためには、本製品のご使用にあたり各製品(ハードウェア、ソフトウェア)をご理解いただく 必要があります。必ず各製品の注意事項に従ったうえで本製品をご使用ください。本書は本製品の使用中にいつでもご覧になれるよう大切 に保管してください。

#### 改造等

お客様は、本ソフトウェアを改造したり、あるいは、逆コンパイル、逆アセンブルをともなうリバースエンジニアリングを行うことはできません。

#### 免責事項

本製品の運用を理由とする損失、免失利益等の請求につきましては、いかなる責任も負いかねます。本書の内容に関しては将来予告な しに変更することがあります。

#### 登録商標について

Microsoft、Windows、Windows Vista、Windows Server、Hyper-V、Active Directory、またはその他のマイクロソフト製品の名称および製 品名は、米国Microsoft Corporation の米国およびその他の国における登録商標または商標です。

Linux は、Linus Torvalds 氏の米国およびその他の国における登録商標あるいは商標です。

Red Hat およびRed Hat をベースとしたすべての商標とロゴは、米国およびその他の国におけるRed Hat, Inc.の商標または登録商標です。

SUSEおよびSUSEロゴは、米国およびその他の国におけるSUSE LLCの商標または登録商標です。

VMware、VMwareロゴ、VMware ESXi、VMware SMPおよびVMotionはVMware,Incの米国およびその他の国における登録商標または 商標です。

Intel、インテル、Xeonは、米国およびその他の国におけるIntel Corporationまたはその子会社の商標または登録商標です。

Java は、Oracle Corporation およびその子会社、関連会社の米国およびその他の国における登録商標です。

Zabbixはラトビア共和国にあるZabbix LLCの商標です。

PostgreSQLはPostgreSQLの米国およびその他の国における商標です。

Apacheは、Apache Software Foundationの商標または登録商標です。

その他の会社名と各製品名は、各社の商標、または登録商標です。

その他の各製品は、各社の著作物です。

#### 著作権表示

© Copyright Fujitsu Limited 2017 All rights reserved

本書を無断で複載・転載することを禁止します。

### 改版履歴

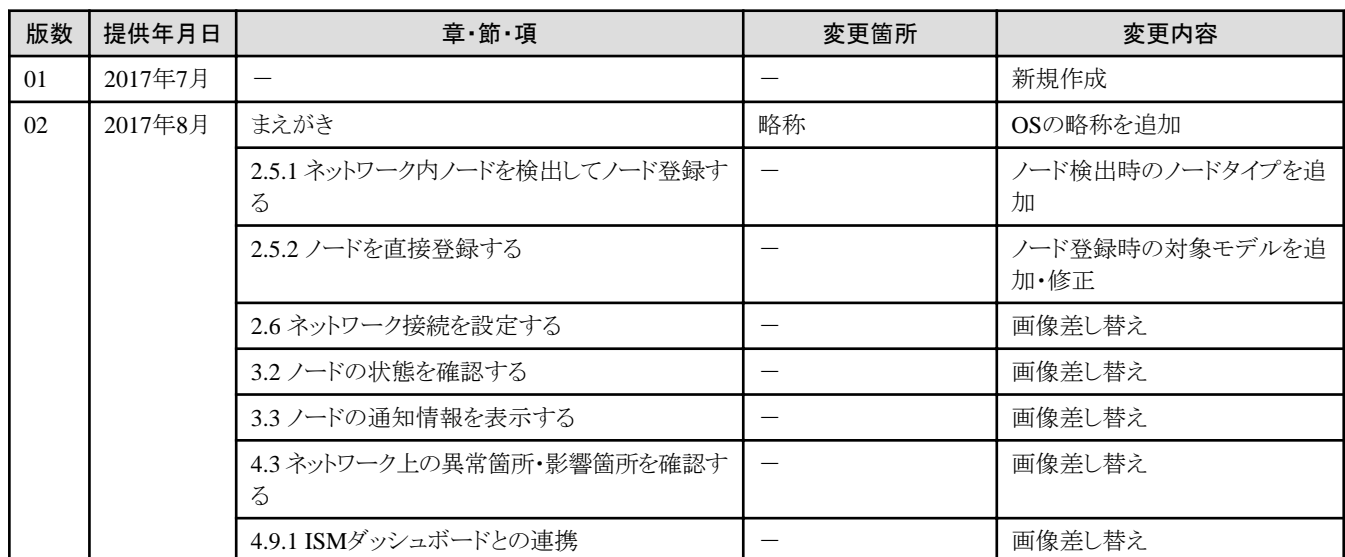

# 目次

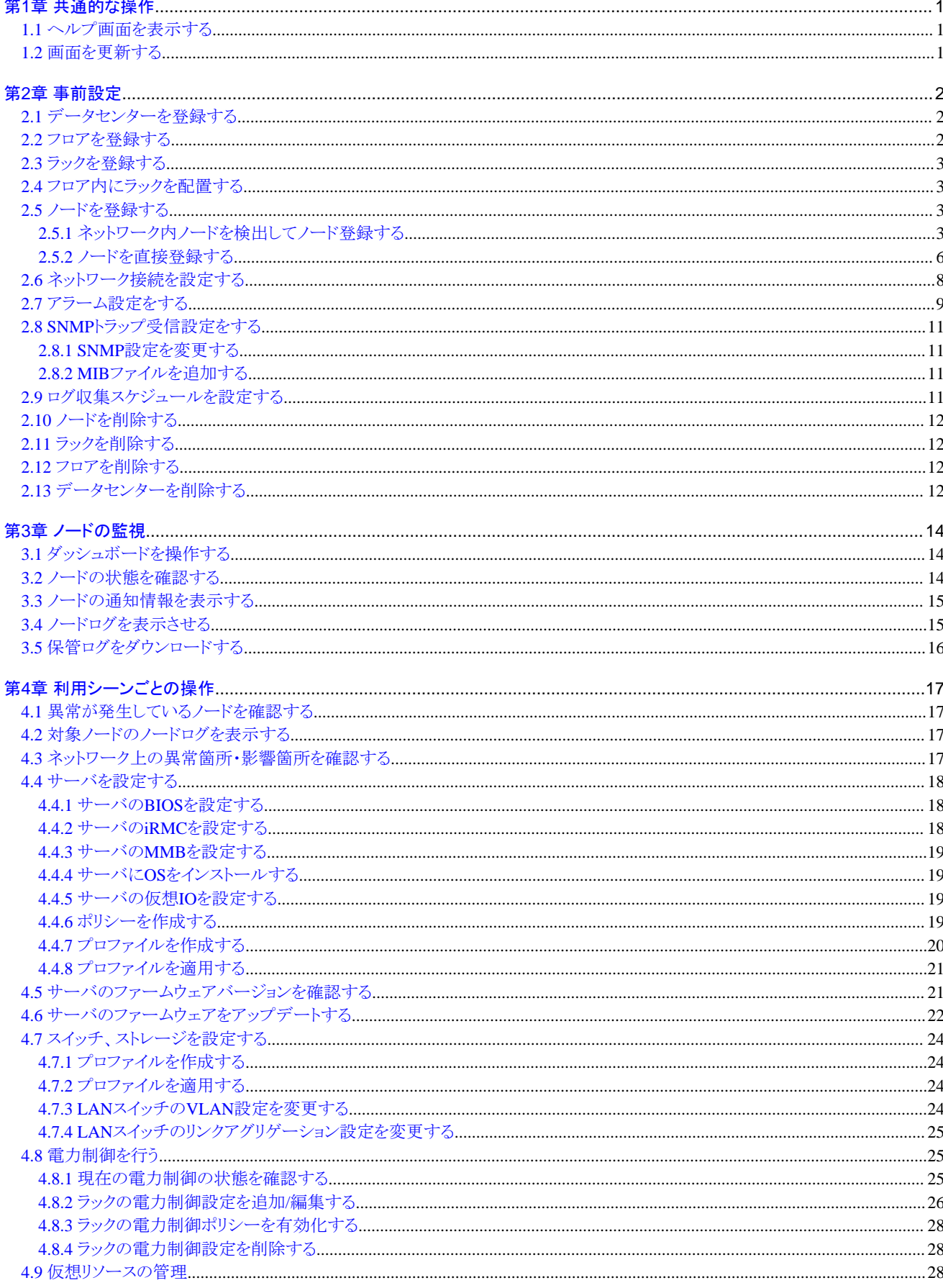

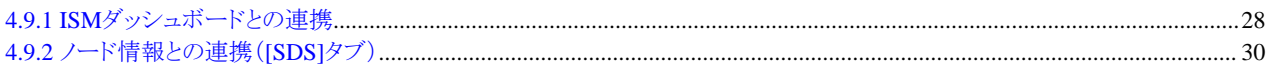

# <span id="page-7-0"></span>第**1**章 共通的な操作

# **1.1** ヘルプ画面を表示する

ISM2.1は画面ごとに、より詳しい説明のためのヘルプ画面を用意しています。表示内容の説明はヘルプ画面を参照してください。

なお、ヘルプ画面の表示方法は2つあります。操作画面に適した表示方法を選択してください。

- ・ それぞれの画面表示中に、右上の[ ウヘルプ]-[ヘルプ]-[この画面のヘルプ]を選択
- ウィザード画面右上の[ ?]を選択

# **1.2** 画面を更新する

ISMは一部の画面を除き画面表示の際に情報取得を行います。各画面を表示している間は画面に含まれる情報の自動更新は行われ ません。最新の状態を表示したい場合は画面更新操作を行って画面を更新してください。

更新ボタン(ご更新)を選択すると、情報を再取得し画面が更新されます。

# <span id="page-8-0"></span>第**2**章 事前設定

ISMはデータセンター、フロア、ラック、ノードの4階層で管理します。それぞれ次のような意味を持ちます。

・ データセンター データセンターは建屋に相当する階層です。その中に複数のフロアが存在するモデルをイメージしています。

・ フロア フロアは複数のラックが置かれているスペースをイメージした階層です。 フロアビューはダッシュボードに表示させることができます。 また3Dビューはフロア単位で3Dグラフィック表示をします。

- ・ ラック ラックは複数の管理対象機器(ノード)が搭載されているサーバラックをイメージした階層です。
- ・ ノード 管理対象の機器です。

各階層の中の登録は次の手順で行います。

- 1. データセンターの登録
- 2. フロアの登録(フロアが所属するデータセンター内に登録)
- 3. ラックの登録(ラックが所属するフロア内に登録)
- 4. フロア内にラックを配置(フロア内のラックの設置位置を登録)
- 5. ノードの登録(ラック内にノードを登録)

### **2.1** データセンターを登録する

データセンター施設の建屋を表現する階層である「データセンター」を登録します。

- 1. グローバルナビゲーションメニューから[管理]-[データセンター]を選択し、[データセンターリスト]画面を表示します。
- 2. ■ ボタンを選択し、[データセンター / フロア / ラック登録]ウィザードを表示します。
- 3. [登録対象]で[データセンター]を選択します。
- 4. 設定項目を入力し、[登録]ボタンを選択します。設定項目の説明はヘルプ画面を参照してください。 へルプ画面の表示方法:ウィザード画面右上の[ 2]を選択

以上でデータセンター登録は完了です。データセンターの登録を完了すると、当該のデータセンターが[データセンターリスト]画面に表示 されます。

## **2.2** フロアを登録する

データセンター施設内のマシンルームを表現する階層である「フロア」を登録します。

- 1. [データセンターリスト]画面で、 ← ボタンを選択し、[データセンター/フロア/ラック登録]ウィザードを表示します。
- 2. [登録対象]で[フロア]を選択します。
- 3. 設定項目を入力し、[登録]ボタンを選択します。設定項目[データセンター]には「2.1 データセンターを登録する」で登録したデー タセンターを指定します。その他の設定項目の説明はヘルプ画面を参照してください。

 $\wedge$ ルプ画面の表示方法:ウィザード画面右上の $[0]$ を選択

<span id="page-9-0"></span>以上でフロア登録は完了です。フロアの登録が完了すると、当該のフロアが[データセンターリスト]画面に表示されます。

# **2.3** ラックを登録する

フロア内のサーバラックを表現する階層である「ラック」を登録します。

- 1. [データセンターリスト]画面で、 ← ボタンを選択し、[データセンター/フロア/ラック登録]ウィザードを表示します。
- 2. [登録対象]で[ラック]を選択します。
- 3. 設定項目を入力し、[登録]ボタンを選択します。設定項目[データセンター]、[フロア]には、「2.1 [データセンターを登録する」](#page-8-0)、「[2.2](#page-8-0) [フロアを登録する](#page-8-0)」で登録したデータセンター、フロアを指定します。その他の設定項目の説明はヘルプ画面を参照してください。

へルプ画面の表示方法:ウィザード画面右上の[ ? ]を選択

以上でラック登録は完了です。ラックの登録が完了すると、当該のラックが「データセンターリスト]画面に表示されます。

### **2.4** フロア内にラックを配置する

フロア内にラックを配置します。

- 1. [データセンターリスト]画面で、ラックを配置するフロアを選択し、[フロア詳細]画面を表示します。
- 2. [アクション]ボタンから[ラック位置設定]を選択し、[ラック位置設定]ウィザードを表示します。
- 3. [追加]ボタンを選択し、[未配置ラック追加]ウィザードを表示します。
- 4. 追加するラックを選択し、[追加]ボタンを選択します。

ラックの位置を設定し、[適用]ボタンを選択します。ラック位置の設定方法はヘルプ画面を参照してください。

へルプ画面の表示方法:ウィザード画面右上の[ ?)を選択

以上でラックの配置は完了です。ラックの配置が完了すると、[フロア詳細]画面にラックが表示されます。

### **2.5** ノードを登録する

ノード登録はネットワーク内に存在するノードを検出して登録する方法と、ノードの情報を直接入力して登録する方法があります。 ISMへの登録情報とノード内の登録情報が一致しない場合、ISMの機能が制限される場合があります。

### **2.5.1** ネットワーク内ノードを検出してノード登録する

- 1. グローバルナビゲーションメニューから[構築]-[ノード登録]を選択し、[ノード登録]画面を表示します。
- 2. [アクション]ボタンから[検出]を選択し、[検出]ウィザードを表示します。
- 3. 設定項目を入力し、[実行]ボタンを選択します。

#### 表2.1 検出

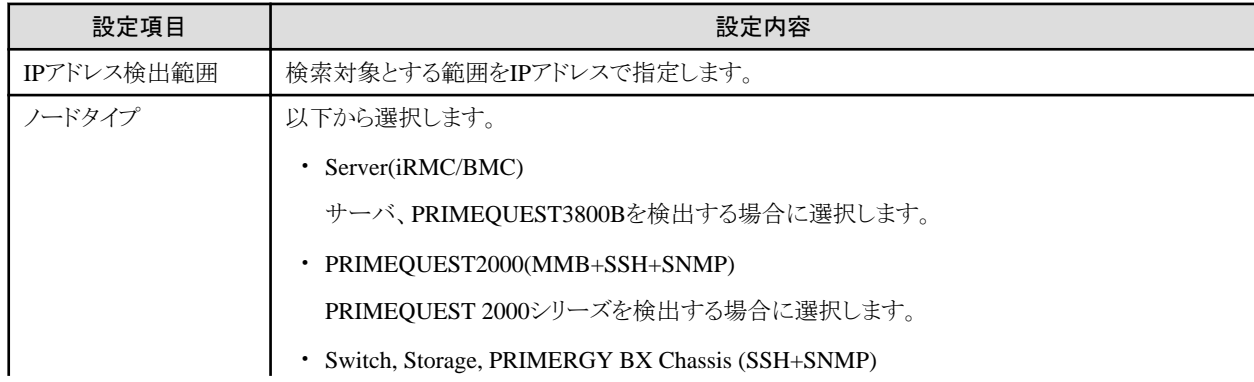

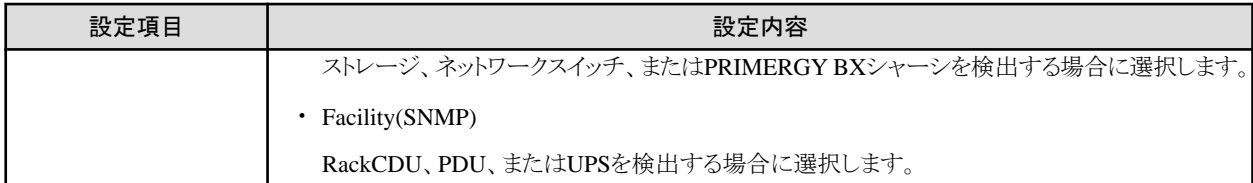

ノードタイプごとに必要な項目を設定します。

#### 表2.2 [ノードタイプ]でServer(iRMC/BMC)を選択した場合

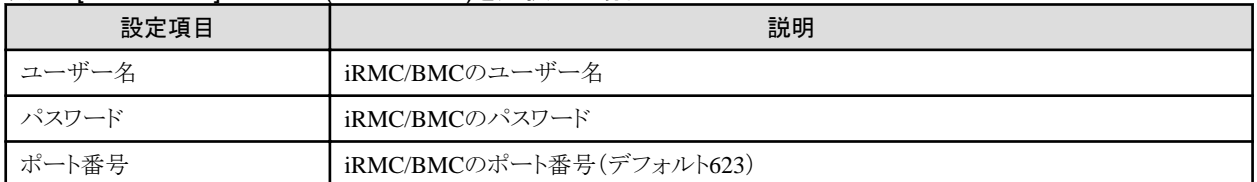

#### 表2.3 [ノードタイプ]でPRIMEQUEST2000(MMB+SSH+SNMP)を選択した場合

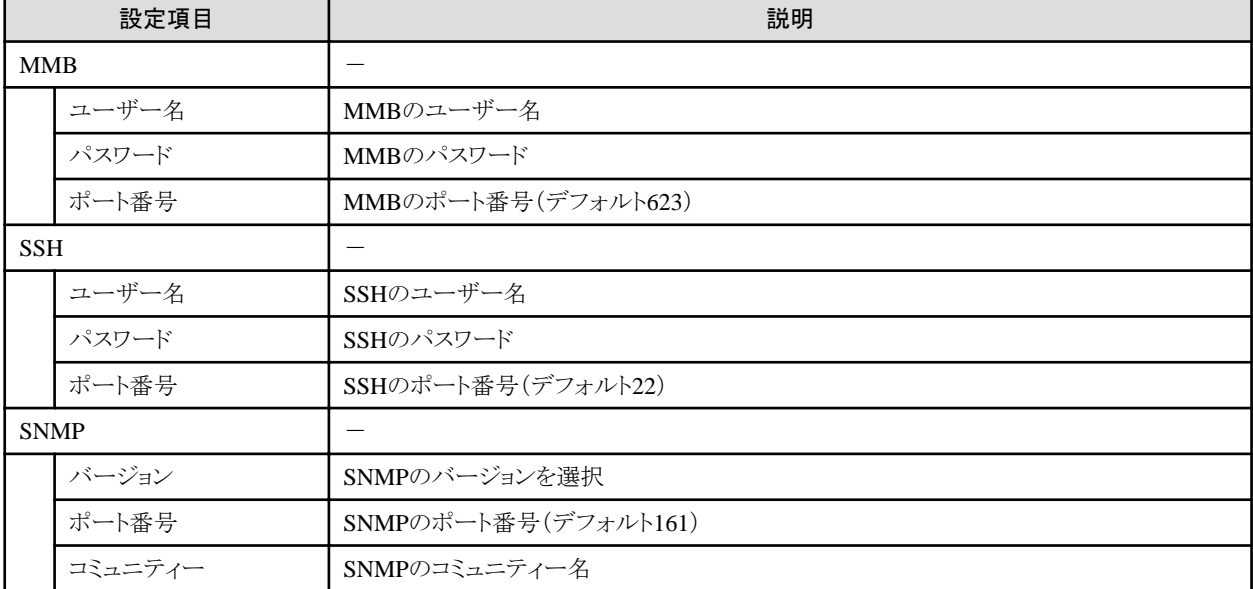

#### 表2.4 [ノードタイプ]でSwitch, Storage, PRIMERGY BX Chassis(SSH+SNMP)を選択した場合

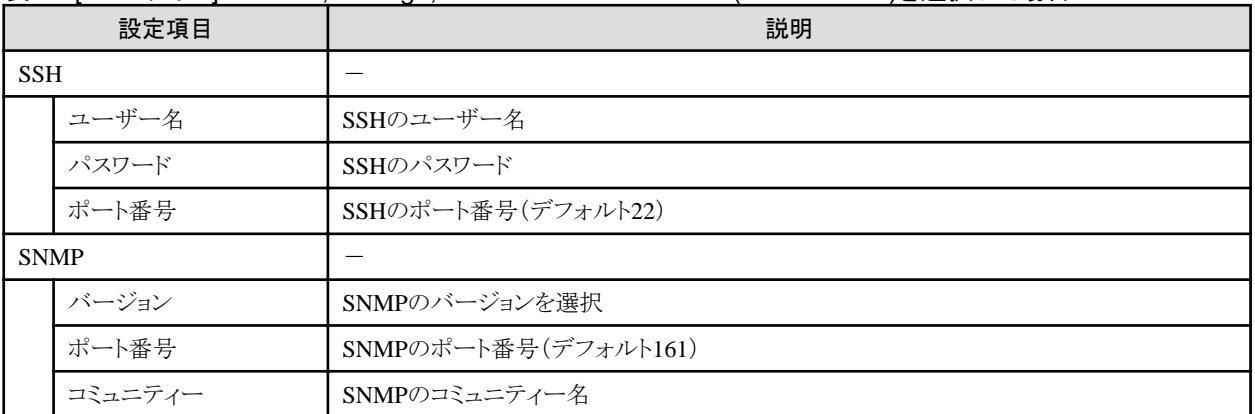

#### 表2.5 [ノードタイプ]でFacility(SNMP)を選択した場合

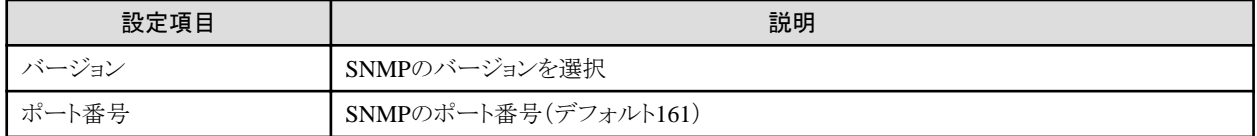

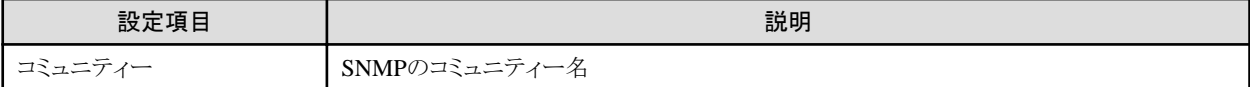

4. ノードが検出されると、「検出ノードリスト」画面に出力されます。

自動更新設定が無効に指定されていると、検出ステータスは自動更新されません。 自動更新設定の更新間隔を指定する、または更新ボタンを選択して画面を更新してください。

- 5. [検出進捗]画面のステータスが[完了]と表示されたら、[検出ノードリスト]タブを選択します。
- 6. 登録するノードのチェックボックスを選択します。
- 7. [検出ノードリスト]画面の[検出ノード登録]ボタンを選択し、[ノード登録]ウィザードを表示します。
- 8. [ノード登録]ウィザードに従い、設定項目を入力します。設定項目の説明はヘルプ画面を参照してください。 へルプ画面の表示方法:ウィザード画面右上の[ ②]を選択

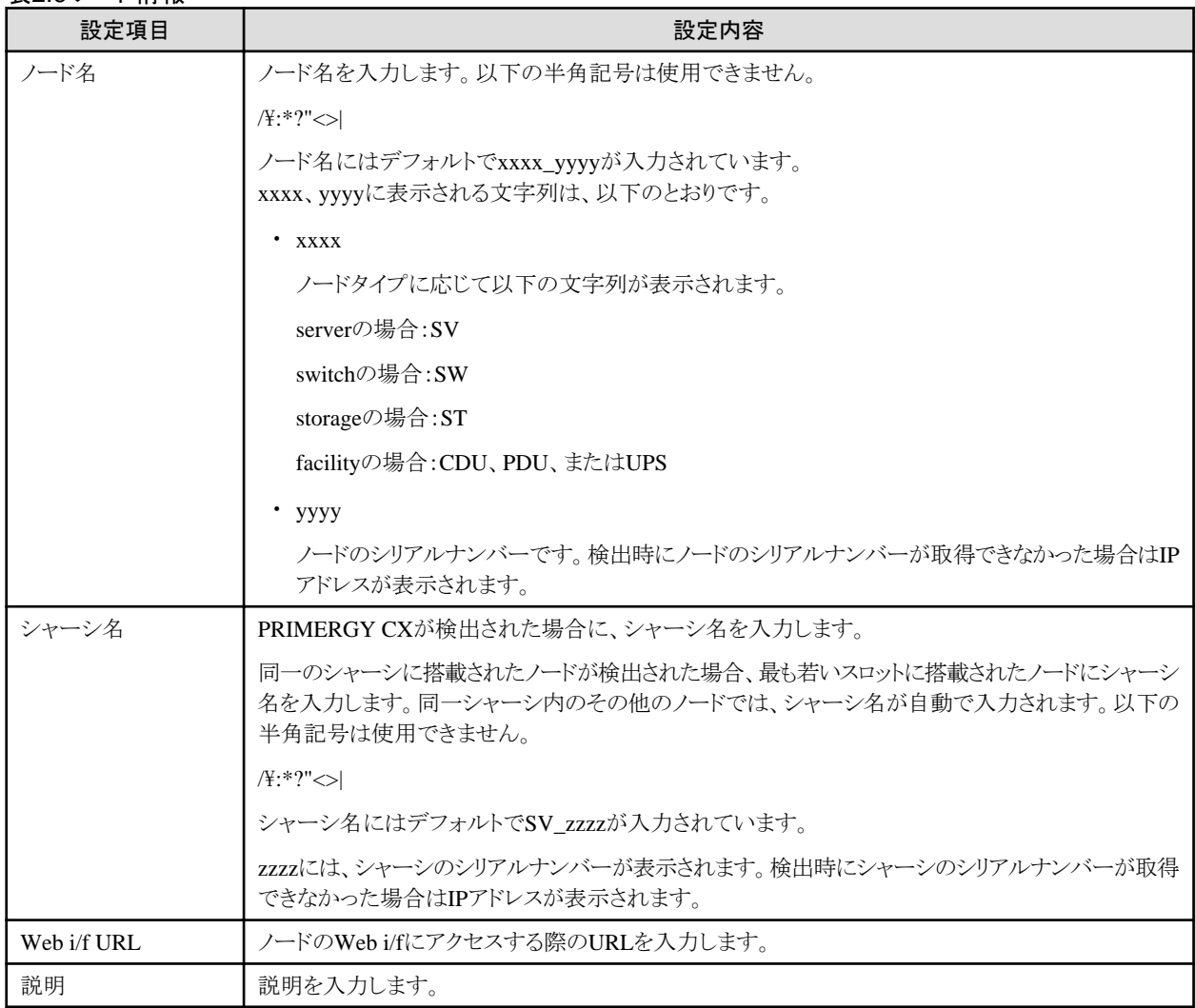

#### 表2.6 ノード情報

検出ノードリスト項目の説明はヘルプ画面を参照してください。

へルプ画面の表示方法:画面表示中に、右上の[ ウヘルプ]-[ヘルプ]-[この画面のヘルプ]を選択

9. 検出ノード登録情報の入力を完了後、[登録]を選択します。

以上でノード登録は完了です。

ノード登録が完了すると、当該のノードは[ノードリスト]画面に表示されます。

対象となるノードにOSがインストールされている場合は、以降の手順を実施します。

- <span id="page-12-0"></span>10. [ノードリスト]画面から対象のノードを選択し、ノードの詳細画面-[OS]タブを選択します。
- 11. [OSアクション]-[OS情報編集]を選択します。

 $\pm 2 - 8 - 1 + 1 = 2 - 1$ 

[OS情報編集]画面の設定内容は以下のとおりです。

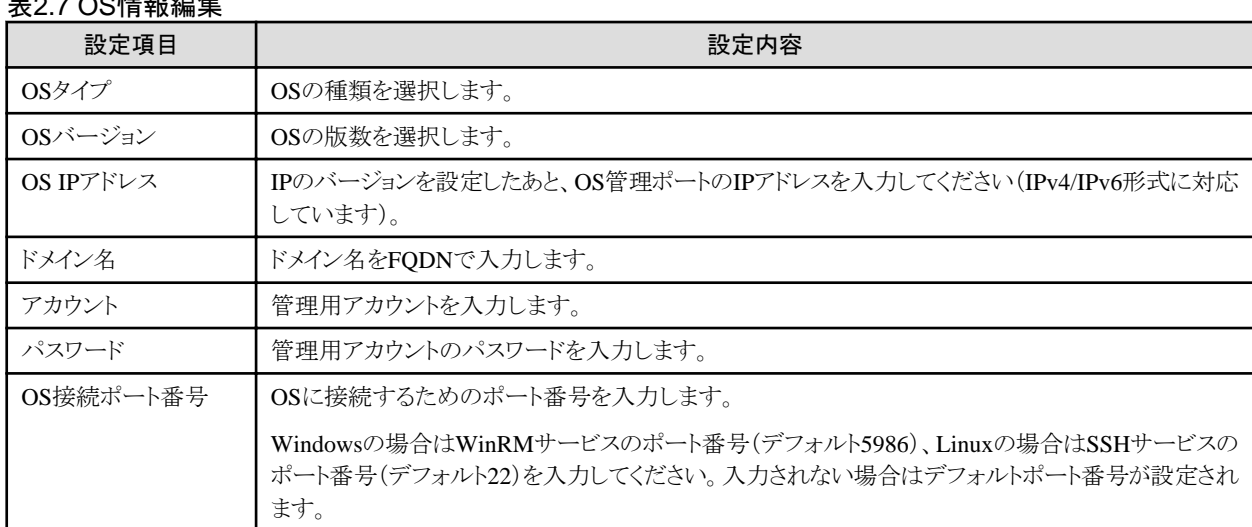

12. OS情報の入力を完了後、[適用]を選択します。

以上でOS情報編集は完了です。OS情報編集が完了すると、当該のノードのOS情報が取得可能となります。

### **2.5.2** ノードを直接登録する

- 1. グローバルナビゲーションメニューから[構築]-[ノード登録]を選択し、[ノード登録]画面を表示します。
- 2. [アクション]ボタンから[登録]を選択し、[ノード手動登録]ウィザードを表示します。
- 3. [ノード手動登録]ウィザードに従い、設定項目を入力します。設定項目の説明はヘルプ画面を参照してください。 へルプ画面の表示方法:ウィザード画面右上の[ ?]を選択
- 4. [ノード手動登録]ウィザードの[1.ノード情報]において、[アカウント]の設定項目の説明は以下のとおりです。

#### 表2.8 [ノードタイプ]でserver、[モデル]でPRIMERGY RXシリーズ、PRIMERGY CXシリーズ、PRIMERGY BXシ リーズ(BX900 S2以外)、PRIMEQUEST3800B、IPCOM VX2シリーズ、Generic Server(IPMI)を選択した場合

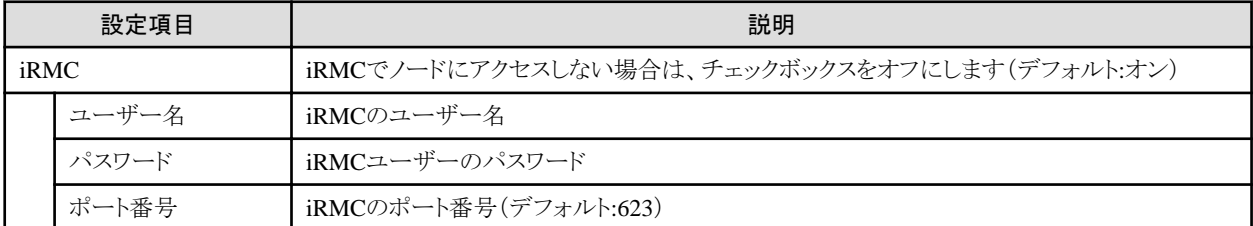

#### 表2.9 [ノードタイプ]でserver、[モデル]でPRIMEQUEST 2000シリーズを選択した場合

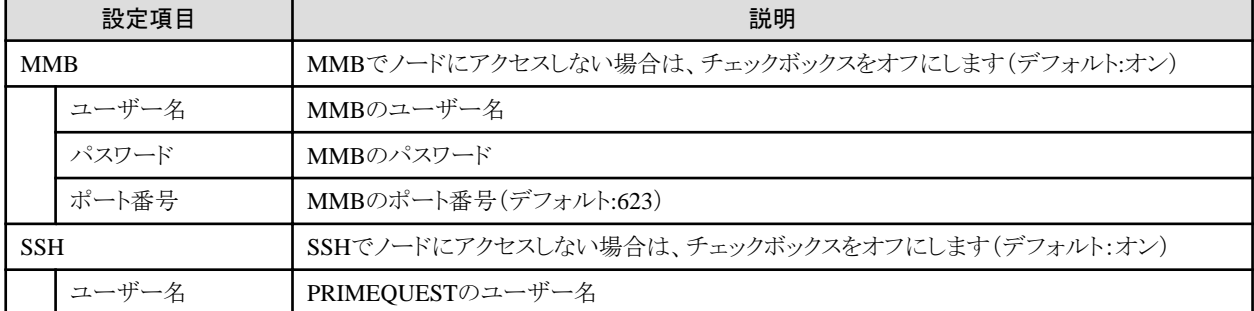

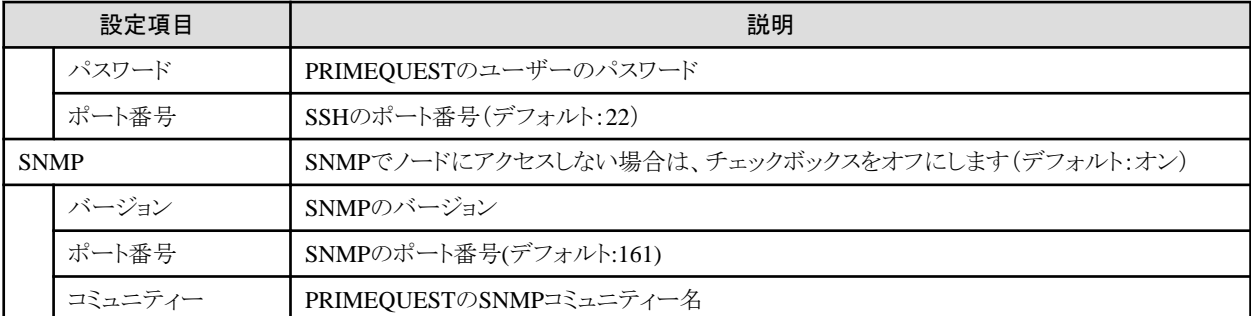

#### 表2.10 [ノードタイプ]でserver、[モデル]でPRIMERGY BX900 S2を選択した場合

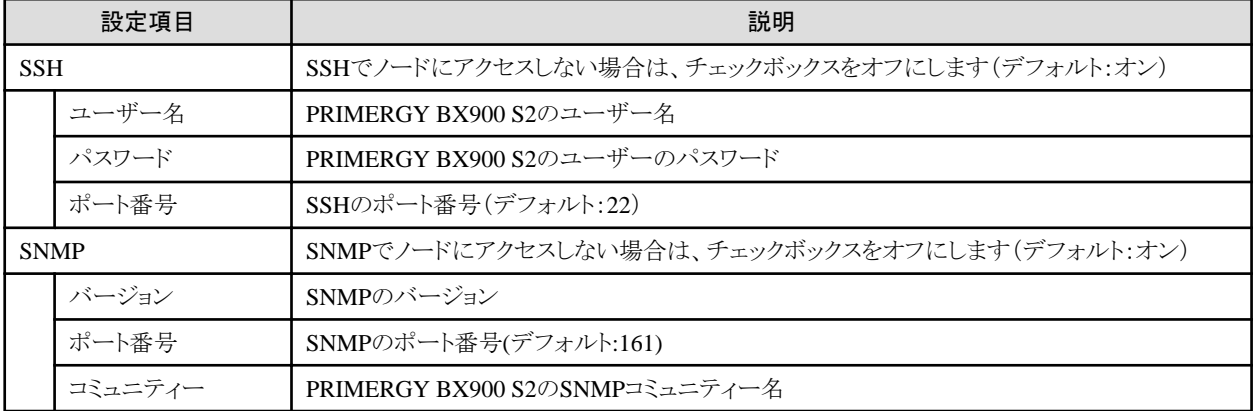

#### 表2.11 [ノードタイプ]でswitchまたはstorageを選択した場合

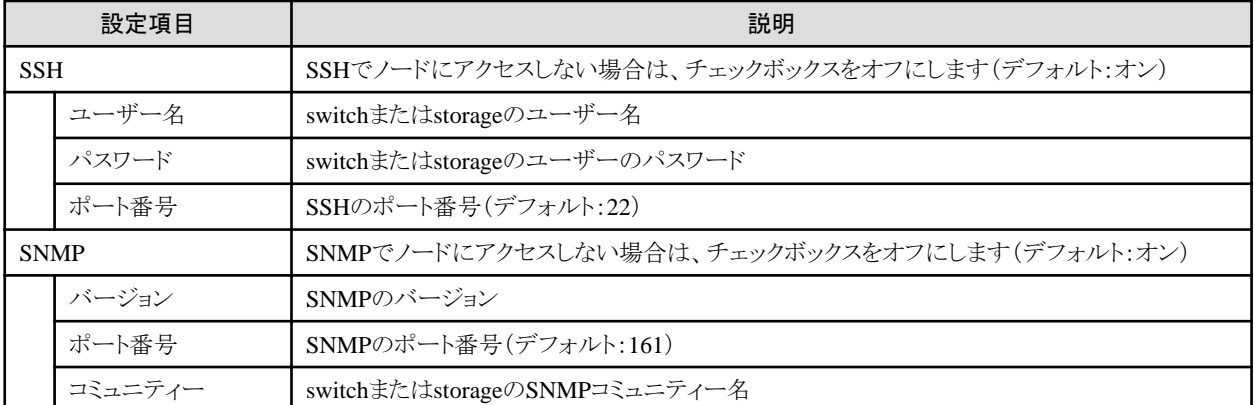

#### 表2.12 [ノードタイプ]でfacilityを選択した場合

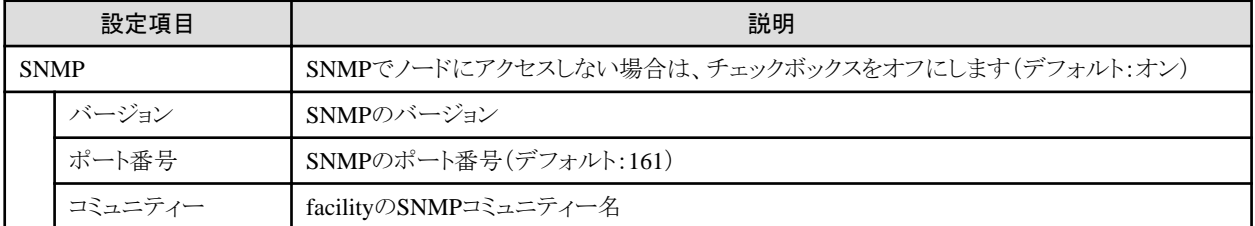

#### 表2.13 [ノードタイプ]でotherを選択した場合

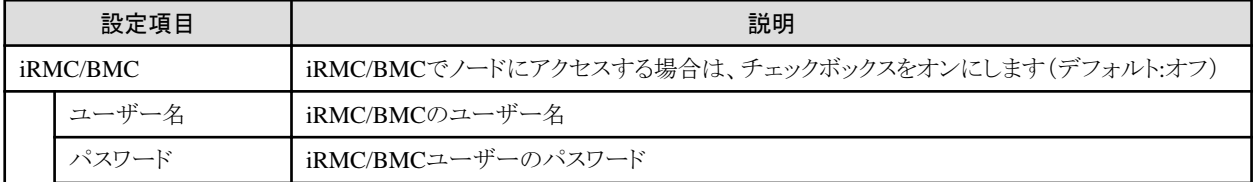

<span id="page-14-0"></span>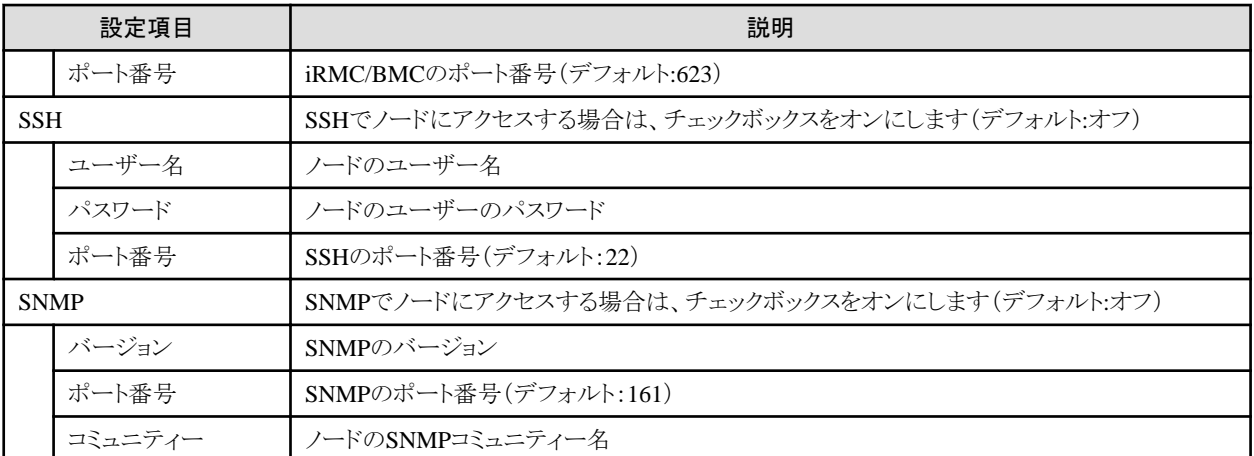

グローバルナビゲーションメニューから[管理]-[ノード]を選択し、[ノードリスト]画面を表示します。

なお、ISMに登録されているノード数により、ノードリストが表示されるまで時間がかかる場合があります。

以上でノード登録は完了です。

ノード登録が完了すると、当該のノードは[ノードリスト]画面に表示されます。

対象となるノードにOSがインストールされている場合は、以降の手順を実施します。

- 5. [ノードリスト]画面から対象のノードを選択し、ノードの詳細画面-[OS]タブを選択します。
- 6. [OSアクション]-[OS情報編集]を選択します。

[OS情報編集]画面の設定内容は以下のとおりです。

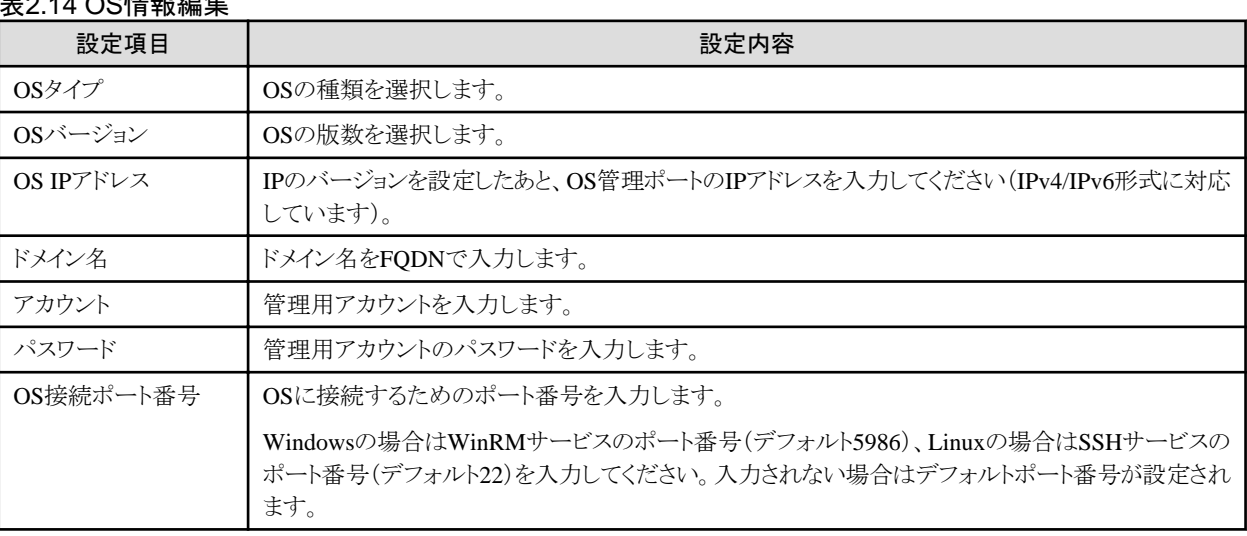

 $\pm$ 0.11 OO $\pm$  $\pm$ P $\sqrt{2}$ 

7. OSアカウント情報の入力を完了後、適用を選択します。

以上でノード登録は完了です。ノード登録が完了すると、当該のノードは[ノードリスト]画面に表示されます。

# **2.6** ネットワーク接続を設定する

ネットワークマップでは、管理対象ノード間のLANケーブルの物理的な接続状態が表示されます。管理対象ノードのネットワークポートの LLDP(Link Layer Discovery Protocol)が有効の場合、管理対象ノード間の接続関係が取得され、ネットワークマップ上に接続状態が表示 されます。管理対象ノードがLLDPをサポートしていない、または無効の場合、接続関係は自動的には表示されません。その場合、ユー ザーが接続状態を手動で定義できます。

<span id="page-15-0"></span>1. グローバルナビゲーションメニューから[管理]-[ネットワークマップ]を選択し、[ネットワークマップ表示]画面を表示します。

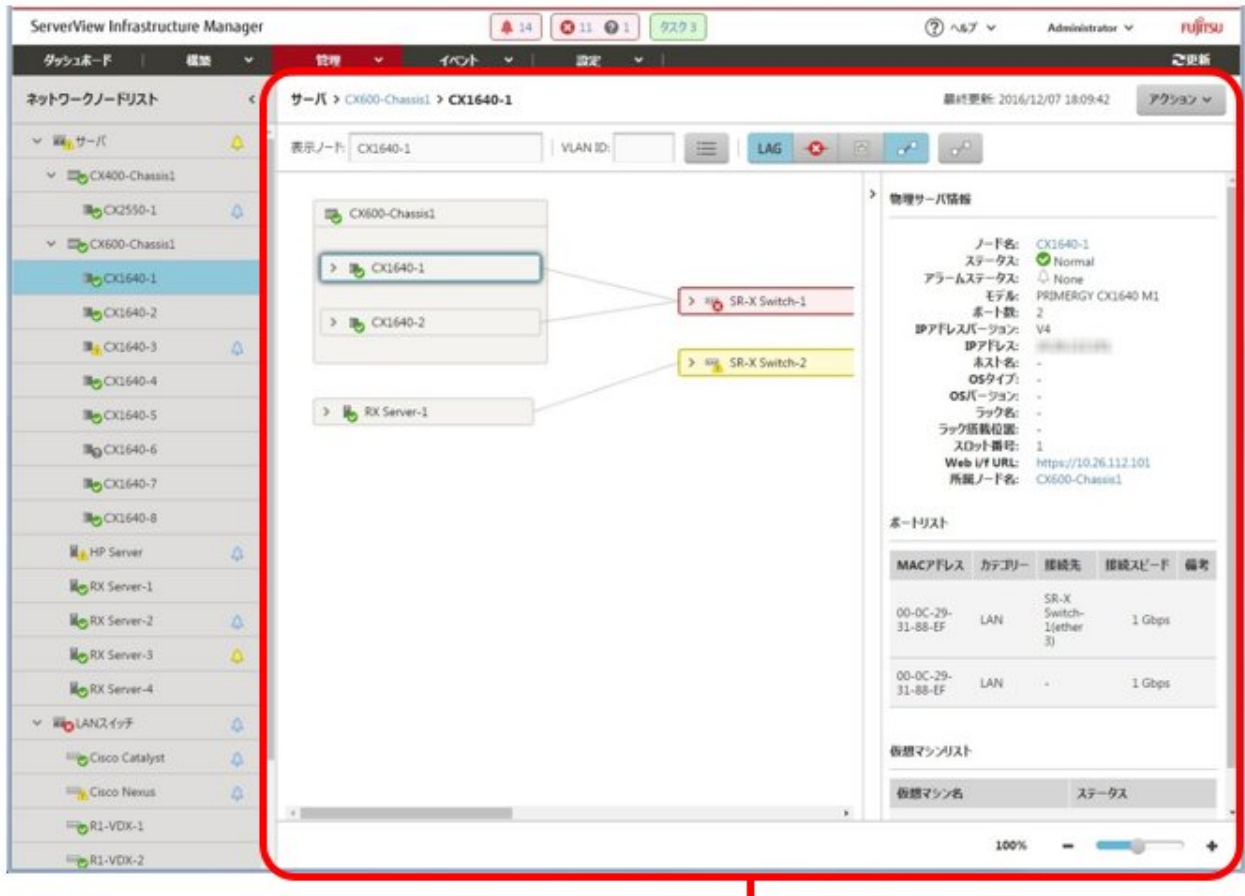

【ネットワークマップ表示】画面

- 2. [アクション]ボタンから[ネットワーク管理情報の更新]を選択し、[はい]を選択して実行します。
- 3. [アクション]ボタンから[手動接続編集]を選択します。
- 4. 接続するノードのアイコン内の マークを選択し、ネットワークポート(■)を表示します。
- 5. 接続する2つのポートを選択し、[追加]ボタンを選択すると、設定した結線が緑になります。
- 6. 設定する接続の数だけ手順3~手順5を繰り返します。
- 7. [ネットワークマップ表示]画面で、[保存]ボタンを選択します。
- 8. [編集内容保存]画面で設定した接続の内容を確認し、[保存]ボタンを選択すると、設定した結線がグレーになります。

以上でネットワーク接続設定は完了です。

# **2.7** アラーム設定をする

ノード異常発生時に検出したアラーム(ノードから受信した各種トラップやISMの監視機能などにより検出された各種イベント)をもとにISMの 外部へ通知する設定を行います。

通知の方法としては、以下の方法があります。

- ・ 任意のスクリプトを実行する
- ・ メールを送信する
- ・ 受信したトラップを外部のSNMPマネージャーに転送する、またはISM内部で検出したイベントをSNMPトラップとして外部のSNMPマ ネージャーに送信する

また、メールを送信する場合にはS/MIMEによるメール本文の暗号化を選択できます。

アラーム設定を行う場合、アクション(通知方法)設定⇒アラーム設定の順で行います。

## 日 ポイント

各画面での設定項目の入力については、ヘルプ画面を参照してください。

ヘルプ画面の表示方法:ウィザード画面右上の[2]を選択

- 
- 1. アクション(通知方法)を設定する前に事前準備が必要です。

使用するアクション(通知方法)タイプに応じて、それぞれ以下の設定を行います。

【スクリプトを実行する場合】

- a. スクリプトを用意します。
- b. FTPを使ってISM-VAへ転送します。FTPでftp://<ISM-VAのIPアドレス>/<ユーザグループ名>/ftp/actionscriptにアクセスし、 スクリプトファイルを格納します。
- c. ISM-VAのコンソールにadministratorユーザーでログインします。
- d. コマンドismadm event import -type scriptを実行します。
	- コマンドを実行すると、各ユーザーがFTPに格納したスクリプトファイルすべてについて一括でインポート処理が行われます。
- 【メールを送信する場合】
	- a. [アラーム]画面で[SMTPサーバ]を選択し、[SMTPサーバ設定]画面を表示します。
	- b. [アクション]ボタンから[編集]を選択し、[SMTPサーバ設定]ウィザードを表示します。
	- c. 設定項目を入力し、[適用]ボタンを選択します。

また、暗号化したメールを送信する場合は、以下の設定も行います。

d. 個人証明書を用意します。

このとき証明書がPEM形式であることと、証明書と宛先メールアドレスの対応がとれていることを確認してください。

- e. FTPを使ってISM-VAへ転送します。FTPでftp://<ISM-VAのIPアドレス>/<ユーザグループ名>/ftp/certにアクセスし、証明書 を格納します。
- f. ISM-VAのコンソールにadministratorユーザーでログインします。
- g. コマンドismadm event import -type certを実行します。

コマンドを実行すると、各ユーザーがFTPに格納した証明書すべてについて一括でインポート処理が行われます。

- 【トラップ転送を行う場合】
	- a. [アラーム]画面で[SNMPマネージャー]を選択し、[SNMPマネージャー設定]画面を表示します。
	- b. [アクション]ボタンから[追加]を選択し、[SNMPマネージャー追加]画面を表示します。
	- c. 設定項目を入力し、[適用]ボタンを選択します。
- 2. グローバルナビゲーションメニューから[イベント]-[アラーム]を選択し、[アラーム設定]画面を表示します。
- 3. [アクション]を選択し[アクションリスト]画面を表示します。
- 4. [アクション]ボタンから[追加]を選択し、[アクション追加]ウィザードを表示します。
- 5. 設定項目を入力し、[適用]ボタンを選択します。
- 6. アクションの追加が完了したら、当該のアクションが[アクションリスト]画面に表示されます。
- 7. [アラーム]画面で[アラーム共通設定]を選択し、[アラーム共通設定]画面を表示します。
- 8. [アクション]ボタンから[編集]を選択し、[アラーム共通設定編集]ウィザードを表示します。
- <span id="page-17-0"></span>9. 設定項目を入力し、[適用]ボタンを選択します。
- 10. [アラーム]画面で[アラーム]を選択し、[アラームリスト]画面を表示します。
- 11. [アクション]ボタンから[追加]を選択し、[アラーム追加]ウィザードを表示します。
- 12. [アラーム追加]ウィザードに従い、設定項目を入力します。
- 13. アラームの追加が完了したら、当該のアラームが[アラームリスト]画面に表示されます。

以上でノード異常の通知設定が完了です。

### **2.8 SNMP**トラップ受信設定をする

#### **2.8.1 SNMP**設定を変更する

SNMPトラップ受信設定を行います。デフォルトの受信設定は、以下のように設定されています。必要に応じて変更してください。

- ・ SNMPバージョン:SNMPv1/v2c
- ・ コミュニティー:public
- 1. ISMのGUIでグローバルナビゲーションメニューから[設定]-[全般]を選択します。
- 2. 画面左側のメニューから[トラップ受信]を選択し、[トラップ受信設定リスト]画面を表示します。
- 3. 画面右側の[アクション]ボタンから[追加]を選択し、トラップ受信設定を追加します。

#### **2.8.2 MIB**ファイルを追加する

HPサーバ、CISCOスイッチなど富士通以外のベンダーから提供されているハードウェアを監視する場合、MIBファイルを別途入手しISM内 にインポートする必要があります。

- 1. MIBファイルを用意します。このとき、MIBファイルに依存関係がある場合、対象のファイルすべてが必要になります。
- 2. FTPを使ってISM-VAへ転送します。FTPでftp://<ISM-VAのIPアドレス>/Administrator/ftp/mibsにアクセスし、MIBファイルをすべ て格納します。
- 3. ISM-VAのコンソールにadministratorユーザーでログインします。
- 4. コマンドismadm mib importを実行します。コマンドを実行すると、FTP に格納したMIBファイルすべてについて一括でインポート処理 を行います。

### **2.9** ログ収集スケジュールを設定する

ISMは設定したスケジュール(例:毎日23時)に従って、定期的にノードのログを収集して蓄積しておくことができます。ノードごとに異なる 設定が可能です。また設定したスケジュール内容を任意のタイミングで実行させてログ収集することもできます。

1. グローバルナビゲーションメニューから[管理]-[ノード]を選択し、[ノードリスト]画面を表示します。

なお、ISMに登録されているノード数により、ノードリストが表示されるまで時間がかかる場合があります。

- 2. ノードリストから、設定対象のノードを選択します。
- 3. [ログ設定]タブを選択します。
- 4. [ログ設定]タブ内の[ログ設定アクション]ボタンから[ログ収集設定編集]を実行します。
- 5. 設定画面内で必要な設定を入力し、[適用]ボタンを選択します。
	- [スケジュールタイプ]を選択後、[追加]ボタンを選択してログ収集日時を指定してください。
	- [スケジュール実行有効化]にチェックを付けてください。チェックがない場合、作成したスケジュールは実行されません。

<span id="page-18-0"></span>- ノードがサーバの場合、ノードのOS情報を正しく設定すると、ログ収集対象として[オペレーティングシステムログ]、[ServerView Suiteログ]が選択可能になります。

ただし、サーバの種類によっては、[ハードウェアログ]、[ServerView Suite ログ]は選択可能になりません。この場合、ログ収集も できません。

以上の操作で、指定した日時に対象ノードのログが自動的に収集され、ISM内に蓄積されるようになります。

6. 設定した内容に従って任意のタイミングでログ収集を行う場合は、[ログ設定]タブ内の[ログ設定アクション]ボタンから[ログ収集実行]を 実行すると、ログ収集が実行されます。[ログ収集実行]の作業はISMのタスクとして登録されます。グローバルナビゲーションメニュー 上部の[タスク]を選択して、タスクの完了を確認してください。

### **2.10** ノードを削除する

登録されているノードを削除します。

1. グローバルナビゲーションメニューから[管理]を選択し、[ノードリスト]画面を表示します。

なお、ISMに登録されているノード数により、ノードリストが表示されるまで時間がかかる場合があります。

- 2. 削除するノードを選択します。
- 3. [アクション]ボタンから[ノード削除]を選択します。
- 4. 削除するノードが正しいことを確認し、[削除]を選択します。
- 5. ノード削除が完了したら、当該のノードは[ノードリスト]画面から削除されます。

以上でノード削除は完了です。

### **2.11** ラックを削除する

登録されているラックを削除します。

- 1. グローバルナビゲーションメニューから[データセンター]を選択し、[データセンターリスト]画面を表示します。
- 2. 削除するラックを選択します。
- 3. [アクション]ボタンから[ラック削除]を選択し、ラック削除ウィザードを起動させます。 ラック削除時の留意事項はヘルプ画面を参照してください。 へルプ画面の表示方法:ウィザード画面右上の[ ? ]を選択
- 4. 削除するラックが正しいことを確認し、「削除」ボタンを選択します。

### **2.12** フロアを削除する

登録されているフロアを削除します。

- 1. [データセンターリスト]画面で、削除するフロアを選択します。
- 2. [アクション]ボタンから[フロア削除]を選択し、フロア削除ウィザードを起動させます。 フロア削除時の留意事項はヘルプ画面を参照してください。

へルプ画面の表示方法:ウィザード画面右上の[ 2]を選択

3. 削除するフロアが正しいことを確認し、[削除]ボタンを選択します。

### **2.13** データセンターを削除する

登録されているデータセンターを削除します。

1. [データセンターリスト]画面で、削除するデータセンターを選択します。

- 2. [アクション]ボタンから[データセンター削除]を選択し、データセンター削除ウィザードを起動させます。 データセンター削除時の留意事項はヘルプ画面を参照してください。 へルプ画面の表示方法:ウィザード画面右上の[ 2]を選択
- 3. 削除するデータセンターが正しいことを確認し、[削除]ボタンを選択します。

# <span id="page-20-0"></span>第**3**章 ノードの監視

# **3.1** ダッシュボードを操作する

ダッシュボードは、ステータスやログなどの各種情報を表示するウィジェットを表示します。利用者の用途に合わせてウィジェットを選択し、 必要となる情報を参照できます。

ダッシュボードに表示させるウィジェットの選択方法はヘルプ画面を参照してください。

へルプ画面の表示方法:画面表示中に、右上の[ ウヘルプ]-[ヘルプ]-[この画面のヘルプ]を選択

## **3.2** ノードの状態を確認する

ノードの状態はダッシュボードの[ステータス]ウィジェットおよび[ノードリスト]画面で確認できます。

1. ノードの状態はダッシュボードの[ステータス]ウィジェットで確認します。

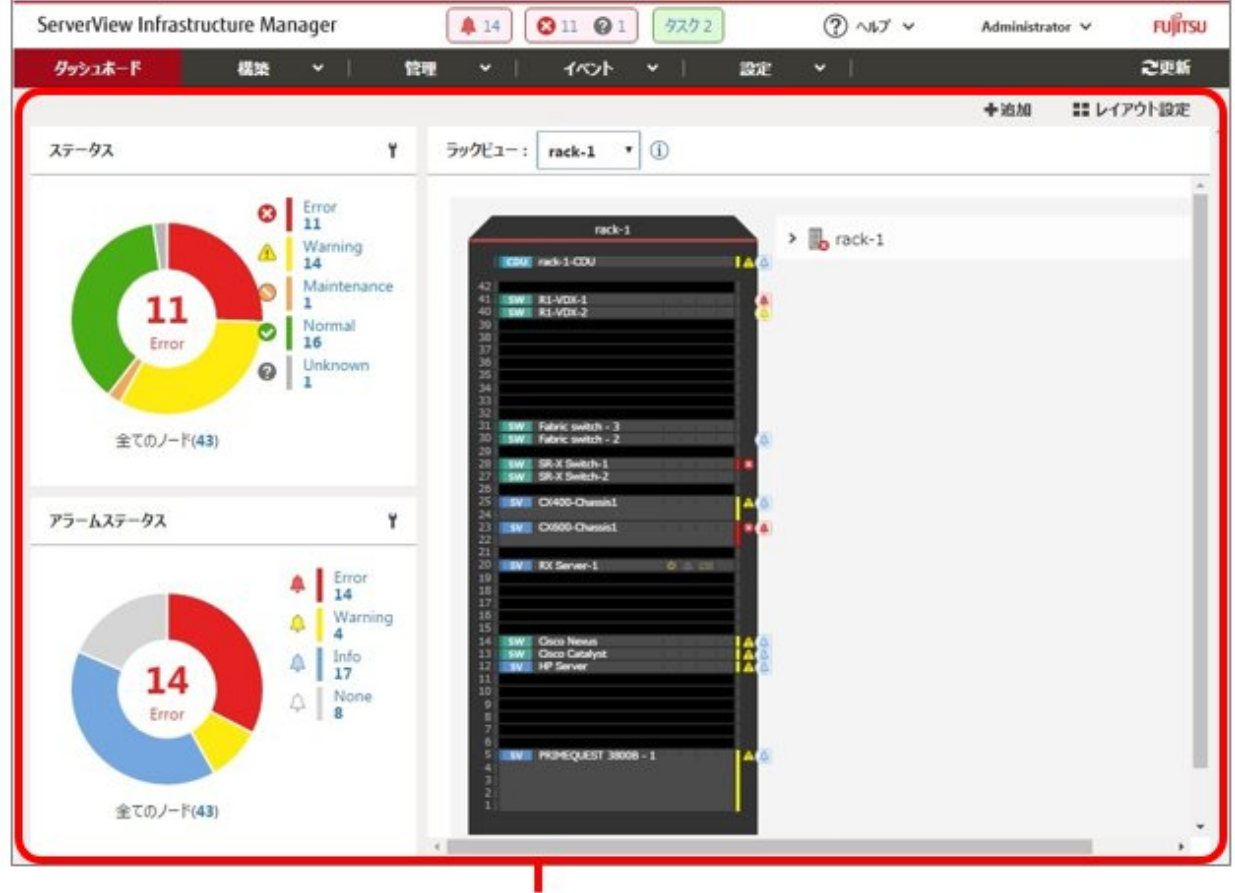

[ダッシュボード]画面

2. [ステータス]ウィジェットの詳細な説明はヘルプ画面を参照してください。

へルプ画面の表示方法:画面表示中に、右上の[ ②ヘルプ]-[ヘルプ]-[この画面のヘルプ]を選択

3. [ステータス]ウィジェットで、状態を確認するステータス(Error、Warning、Maintenance、Normal、Unknown)を選択し、[ノードリスト] 画面を表示します。

なお、ISMに登録されているノード数により、ノードリストが表示されるまで時間がかかる場合があります。

4. 当該ステータスのノードが表示されます。表示内容の説明はヘルプ画面を参照してください。 へルプ画面の表示方法:画面表示中に、右上の[ ウヘルプ]-[ヘルプ]-[この画面のヘルプ]を選択 <span id="page-21-0"></span>以上でノード状態の表示は完了です。

### **3.3** ノードの通知情報を表示する

ノードのイベント発生およびノード状態はダッシュボードの[アラームステータス]ウィジェットおよび[ノードリスト]画面で確認できます。

1. グローバルナビゲーションメニューから[ダッシュボード]を選択し、[ダッシュボード]画面を表示します。

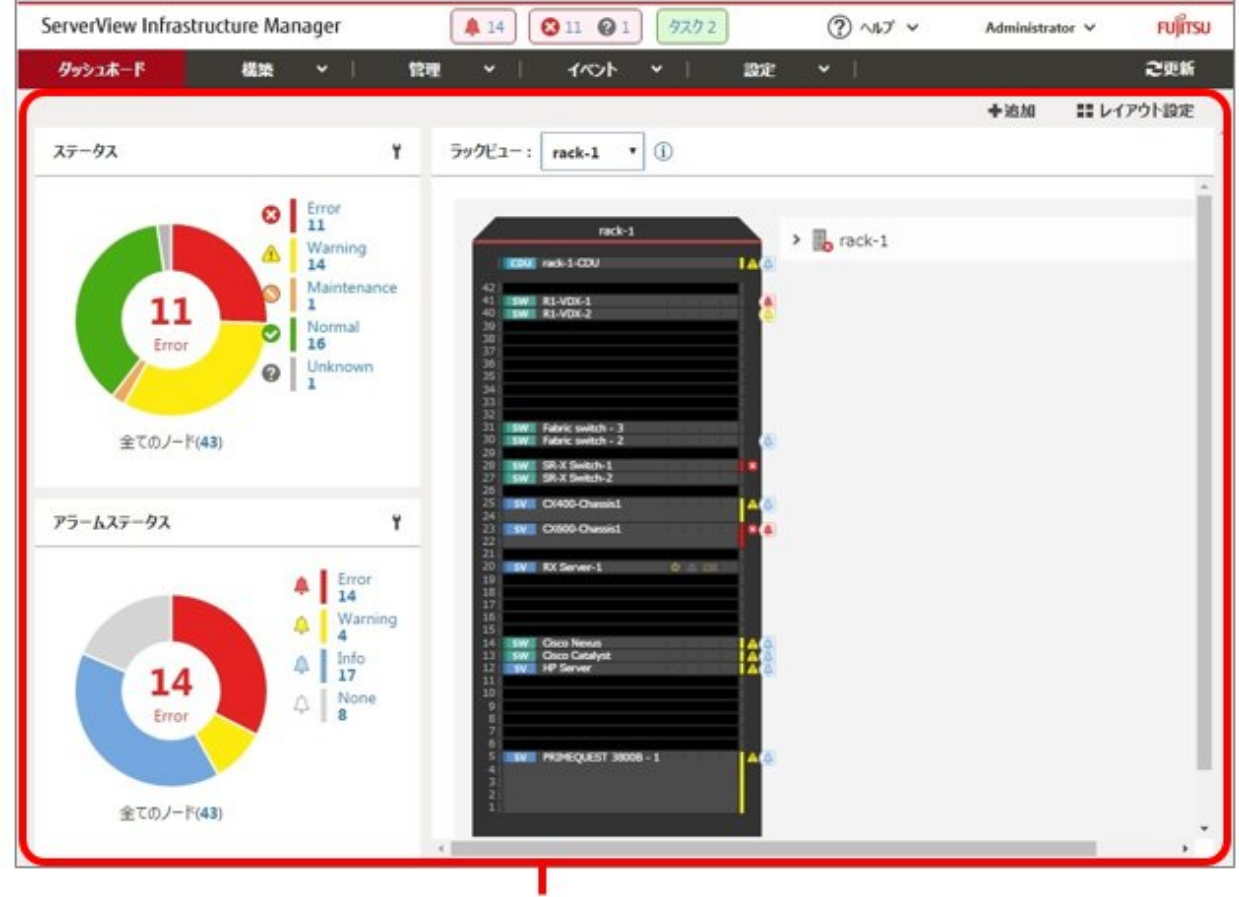

[ダッシュボード]画面

2. [アラームステータス]ウィジェットの説明はヘルプ画面を参照してください。

ヘルプ画面の表示方法:画面表示中に、右上の[ ②ヘルプ]-[ヘルプ]-[この画面のヘルプ]を選択

3. [アラームステータス]ウィジェットで、状態を確認するステータス(Error、Warning、Info、None)を選択し、[ノードリスト]画面を表示し ます。

なお、ISMに登録されているノード数により、ノードリストが表示されるまで時間がかかる場合があります。

4. 当該アラームステータスのノードが表示されます。表示内容の説明はヘルプ画面を参照してください。

へルプ画面の表示方法:画面表示中に、右上の[ ウヘルプ]-[ヘルプ]-[この画面のヘルプ]を選択

以上でノード通知情報の表示は完了です。

### **3.4** ノードログを表示させる

管理対象ノードから収集したログを時系列に並べて表示します。重大度、カテゴリ(ハードウェア、オペレーティングシステム)、管理対象 ノードなどの条件を指定することにより、表示するログを絞り込めます。

- 1. グローバルナビゲーションメニューから[構築]-[ログ収集]を選択します。
- 2. ログ収集メニューから[ノードログ検索]を選択し、[ノードログリスト]画面を表示します。

<span id="page-22-0"></span>3. ノードログの表示を絞り込む場合は、[フィルター]ボタンを選択し、[フィルター]ウィザードを表示します。[フィルター]ウィザードに フィルタリング条件を入力し、[フィルター]ボタンを選択します。

フィルタリング条件の入力はヘルプ画面を参照してください。

へルプ画面の表示方法:ウィザード画面右上の[ ?)を選択

4. [ノードログリスト]画面に、フィルターされたノードログが表示されます。

以上でノードログの表示は完了です。

# **3.5** 保管ログをダウンロードする

管理対象ノードから収集した保管ログをダウンロードできます。

- 1. ISMのGUIでグローバルナビゲーションメニューから[構築]-[ログ収集]を選択します。
- 2. ログ収集メニューから[ログ管理]-[保管ログ]タブを選択します。
- 3. 保管ログをダウンロードするノードのチェックボックスをオンにします。
- 4. [アクション]ボタンから[ダウンロードファイル作成]を選択し、[ダウンロードファイル作成(保管ログ)]ウィザードを表示します。
- 5. 設定項目を入力し、[適用]ボタンを選択します。 設定項目の入力はヘルプ画面を参照してください。 へルプ画面の表示方法:ウィザード画面右上の[ 2]を選択
- 6. ダウンロードファイルが作成されます。
- 7. ダウンロードファイル項目の[ダウンロード]ボタンを選択すると、手順6で作成されたダウンロードファイルがコンソールにダウンロー ドされます。

以上で保管ログのダウンロードは完了です。

# <span id="page-23-0"></span>第**4**章 利用シーンごとの操作

# **4.1** 異常が発生しているノードを確認する

現在、異常が発生している監視対象ノードだけを表示することで、異常ノードの情報が確認しやすくなります。

ISMはノードの状態をリアルタイムに画面更新をしません。ノードの現在の状態を表示させるためには、更新ボタンを選択し画面を更新し てください。

- 1. グローバルナビゲーションメニューから[ダッシュボード]を選択します。
- 2. [ステータス]ウィジェットで、 め右の[Error]を選択します。
- 3. 異常が発生しているノードだけが表示されます。
- 4. 表示された異常ノードの情報から状況の確認を行います。

# **4.2** 対象ノードのノードログを表示する

ノードの異常について情報収集するには、ノードログを収集/表示し異常な内容の有無を確認します。

1. 正確なログを表示するために、最新のログを取得する前に、過去に取得済みのログを整理します。

グローバルナビゲーションメニューから[構築]-[ログ収集]を選択後、ログ収集メニューから[ノードログ検索]を選択し、[ノードログリスト] 画面を表示します。過去にノードログを表示したことがあれば、リストにメッセージが表示されます。必要に応じてログを削除してく ださい。

【ログの削除手順】

- a. ログ収集メニューから[ログ管理]-[ノードログ]タブを選択します。
- b. [ノードログ]タブ画面でノードログを削除するノードのチェックボタンをオンにします。
- c. [アクション]ボタンから[ノードログファイル削除]を選択し、[ノードログファイル削除]ウィザードを表示します。
- d. 設定項目を入力し、[削除]ボタンを選択します。

設定項目の入力はヘルプ画面を参照してください。

へルプ画面の表示方法:ウィザード画面右上の[ 2]を選択

- 2. [アクション] ボタンから[ログ収集実行]を選択し、[ログ収集実行]ウィザードを表示します。
- 3. [選択]ボタンを選択し、表示される[対象ノードの選択]画面でノードを選択します。
- 4. [ログ収集実行]画面の[実行]ボタンを選択すると、収集を実行します。

収集はバックグラウンドで実行されるため、結果は直ちに反映されるわけではありません。更新ボタンを選択すると、収集状況により、 メッセージが収集されていれば追加されます。

以上でノードログの表示は完了です。

### **4.3** ネットワーク上の異常箇所・影響箇所を確認する

ネットワーク上の異常をネットワークマップにより視覚的に表示させることで、異常箇所とその影響範囲を確認できます。

<span id="page-24-0"></span>1. グローバルナビゲーションメニューから[管理]-[ネットワークマップ]を選択し、[ネットワークマップ表示]画面を表示します。

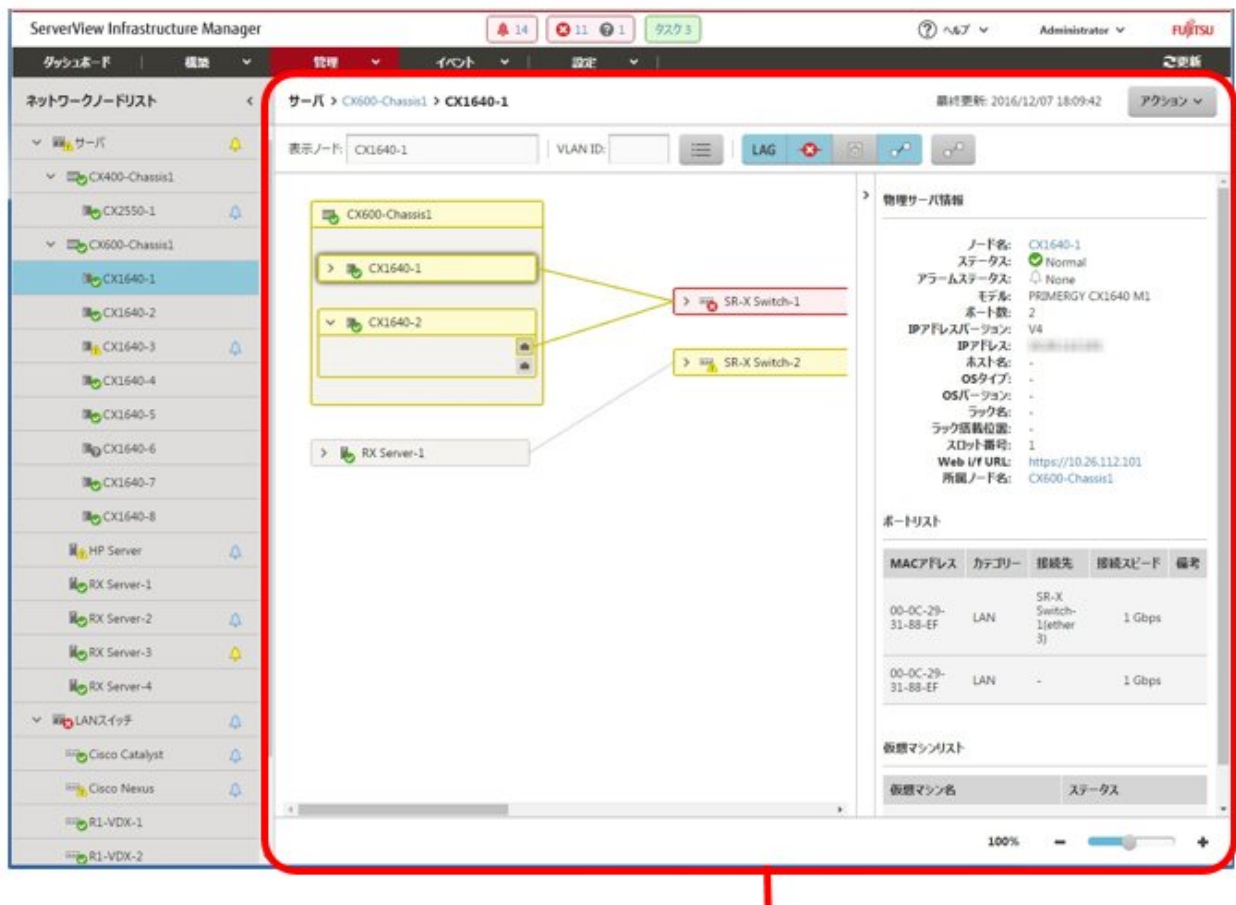

【ネットワークマップ表示】画面

- 2. 異常が発生しているノードはアイコンが赤色になっています。
- 3. ネットワークマップ上部にある[異常の影響表示切替]ボタンがOFFの場合、ONにします。
- 4. 異常の影響範囲にあたる接続関係、ポートの枠またはノードの枠が黄色で表示されます。

仮想ネットワークが構築されている場合、異常の影響範囲にあたる仮想マシン、仮想スイッチおよび仮想的な接続関係についても 黄色で表示されます。

以上でネットワーク上の異常箇所・影響箇所の確認は完了です。

## **4.4** サーバを設定する

## **4.4.1** サーバの**BIOS**を設定する

ISMに登録したサーバに対して、BIOSを設定します。 BIOS設定手順は、「4.4.8 [プロファイルを適用する」](#page-27-0)を参照してください。

#### **4.4.2** サーバの**iRMC**を設定する

ISMに登録したサーバに対して、iRMCを設定します。 iRMC設定手順は、「4.4.8 [プロファイルを適用する」](#page-27-0)を参照してください。

### <span id="page-25-0"></span>**4.4.3** サーバの**MMB**を設定する

ISMに登録したサーバに対して、MMBを設定します。

MMB設定手順は、「4.4.8 [プロファイルを適用する](#page-27-0)」を参照してください。

### **4.4.4** サーバに**OS**をインストールする

ISMに登録したサーバに対して、OSをインストールします。

次のOSをインストールできます。

- ・ Windows Server
- ・ Red Hat Enterprise Linux
- ・ SUSE Linux Enterprise Server
- ・ VMware
- 1. 事前の環境構築

OSインストールを行うにはDHCPサーバを作成しておく必要があります。

詳細については、当社の本製品Webサイトを参照してください。

<http://www.fujitsu.com/jp/products/software/infrastructure-software/infrastructure-software/serverviewism/technical/>

2. OSイメージの準備

OSをインストールするには、事前設定としてOSイメージをリポジトリ領域にインポートしておきます。リポジトリの管理については、 『ServerView Infrastructure Manager V2.1 ユーザーズマニュアル』の「2.3.2 リポジトリ管理機能」を参照してください。

3. プロファイルの作成(または設定)

OSのインストールはプロファイルの適用により実行されます。OSをインストールするにはプロファイルの作成、または設定を行います。

4. プロファイルの適用

プロファイル適用によりプロファイルに登録したOSがインストールされます。

プロファイルの適用手順は、「4.4.8 [プロファイルを適用する」](#page-27-0)を参照してください。

### **4.4.5** サーバの仮想**IO**を設定する

ISMに登録したサーバに対して、仮想IOを設定します。

仮想IO設定手順は、「4.4.8 [プロファイルを適用する」](#page-27-0)を参照してください。

### **4.4.6** ポリシーを作成する

ノードのハードウェア設定をテンプレート化したものをポリシーと呼びます。これにより多数のノードを管理する際に共通要素はポリシーを 指定することでプロファイルへの入力を簡素化できます。このポリシーを作成します。ポリシーの作成は任意であって、プロファイル作成時に 必須ではありません。

- 1. グローバルナビゲーションメニューから[構築]-[プロファイル]を選択し、[プロファイル設定]画面を表示します。
- 2. [プロファイル設定]画面の左側メニューから[ポリシー設定]-[全てのポリシー]を選択し、[全てのポリシー]画面を表示します。
- 3. [全てのポリシー]画面内の[アクション]ボタンから[ポリシー追加]を選択し、[ポリシー追加]ウィザードを表示します。
	- BIOSのポリシーを設定する場合

[ポリシー追加]ウィザードの[1.基本情報]画面内の[ポリシータイプ]で、[BIOS]を選択します。

- iRMCのポリシーを設定する場合

[ポリシー追加]ウィザードの[1.基本情報]画面内の[ポリシータイプ]で、[iRMC]を選択します。

<span id="page-26-0"></span>- MMBのポリシーを設定する場合

[ポリシー追加]ウィザードの[1.基本情報]画面内の[ポリシータイプ]で、[MMB]を選択します。

その他の設定項目は[ポリシー追加]ウィザードに従い入力します。設定項目の入力はヘルプ画面を参照してください。

ヘルプ画面の表示方法:ウィザード画面右上の[ ? ]を選択

4. ポリシーの追加が完了したら、当該のポリシーが[全てのポリシー]画面に表示されます。

以上でポリシー作成は完了です。

#### **4.4.7** プロファイルを作成する

プロファイルは、ノードのハードウェア設定やOSインストール時の設定をまとめたもので、ノード個別に作成します。

1. ポリシーを作成します。

ポリシーの作成手順は、「4.4.6 [ポリシーを作成する](#page-25-0)」を参照してください。なおポリシーはプロファイル作成において必須ではあり ません。

また作成済みのポリシーを適用することも可能です。

- 2. [プロファイル設定]画面の左側メニューから[プロファイル設定]-[全てのプロファイル]を選択し、[全てのプロファイル]画面を表示し ます。
- 3. [全てのプロファイル]画面内の[アクション]ボタンから[プロファイル追加]を選択し、[プロファイル追加]ウィザードを表示します。
- 4. [プロファイル追加]ウィザードに従い、設定項目を入力します。

### 日 ポイント

設定項目の入力については、ヘルプ画面を参照してください。

へルプ画面の表示方法:ウィザード画面右上の[ ? ]を選択 

【ポリシーを使用しBIOSを設定する場合】

- a. [プロファイル追加]ウィザードの[1.基本情報]内の[BIOSポリシー]で、作成したポリシー(または流用するポリシー)を選択します。
- b. [1.基本情報]画面内のその他の設定項目を入力して、[次へ]を選択します。
- c. [2.詳細]内の[BIOS]タブに、選択したポリシーの設定値が自動的に入力されます。
- d. 必要に応じてその他の項目を設定します。

【ポリシーを使用しiRMCを設定する場合】

- a. [プロファイル追加]ウィザードの[1.基本情報]内の[iRMCポリシー]で、作成したポリシー(または流用するポリシー)を選択します。
- b. [1.基本情報]画面内のその他の設定項目を入力して、[次へ]を選択します。
- c. [2.詳細]内の[iRMC]タブに、選択したポリシーの設定値が自動的に入力されます。
- d. 必要に応じてその他の項目を設定します。

【ポリシーを使用しMMBを設定する場合】

- a. [プロファイル追加]ウィザードの[1.基本情報]内の[MMBポリシー]で、作成したポリシー(または流用するポリシー)を選択します。
- b. [1.基本情報]画面内のその他の設定項目を入力して、[次へ]を選択します。
- c. [2.詳細]内の[MMB]タブに、選択したポリシーの設定値が自動的に入力されます。
- d. 必要に応じてその他の項目を設定します。

【OSをインストールする場合】

- a. [プロファイル追加]ウィザードの[1.基本情報]内の[OSタイプ]で、インストールするOSのタイプを選択します。
- b. [1.基本情報]画面内のその他の設定項目を入力して、[次へ]を選択します。
- <span id="page-27-0"></span>c. [2.詳細]内の[OS]タブを選択し、設定項目を入力します。
- d. [2.詳細]内の[OS個別情報]タブを選択し、設定項目を入力します。

#### 【仮想IOを設定する場合】

- a. [プロファイル追加]ウィザードの[1.基本情報]画面内の設定項目を入力して、[次へ]を選択します。
- b. [2.詳細]内の[仮想IO]タブで、[設定]を選択し、ウィザードに従って設定項目を入力します。
- 5. プロファイルの追加が完了したら、当該のプロファイルが[全てのプロファイル]画面に表示されます。

以上でプロファイル作成は完了です。

### **4.4.8** プロファイルを適用する

ISMに登録したサーバに対してプロファイルを適用し、サーバのBIOS/iRMC/MMB/仮想IO設定、またはOSインストールを実施します。

- 1. プロファイルを作成します。(プロファイルの作成手順は、「4.4.7 [プロファイルを作成する」](#page-26-0)を参照してください)
- 2. グローバルナビゲーションメニューから[管理]-[ノード]を選択し、[ノードリスト]画面を表示します。 なお、ISMに登録されているノード数により、ノードリストが表示されるまで時間がかかる場合があります。
- 3. [カラム表示]で[プロファイル]を選択します。
- 4. プロファイルを適用すべきノードをノードリストから選択します。
- 5. [アクション]ボタンから[プロファイル適用/再適用]を選択し、[プロファイル適用]ウィザードを表示します。
- 6. [プロファイル適用]ウィザードに従い、設定項目を入力します。 設定項目の入力は、ヘルプ画面を参照してください。 へルプ画面の表示方法:ウィザード画面右上の[ ? ]を選択
- 7. BIOS/iRMC/MMB/仮想IO設定、またはOSインストールが完了したら、[ノードリスト]画面内の当該サーバの[ステータス]列が[適 用済]と表示されます。

以上でノードプロファイル適用は完了です。

### 日 ポイント

事前にノードにタグを設定しておくことで、[ノードリスト]画面でタグによるノードのフィルタリングを行えます。 ノードをフィルタリングすることで 対象のノードを抽出しやすくなります。

## **4.5** サーバのファームウェアバージョンを確認する

ISMに登録したサーバのファームウェアバージョンを表示します。

- 1. グローバルナビゲーションメニューから[構築]-[ファームウェア]を選択し、[ファームウェア]画面を表示します。
- 2. 対象機器のノード名を選択し、[ノード情報]ダイアログ内の[ノード情報取得]から、ノード情報取得を行います。 ファームウェアバージョンを確認するノード数分、実施します。
- 3. [ファームウェア]画面内の当該サーバの[現行バージョン]列にファームウェアバージョンが表示されます。

以上でサーバのファームウェアバージョン確認は完了です。

## 日 ポイント

- ・ ノード情報取得は非同期で行われるため、時間がかかる場合があります。
- ・ ノード情報取得が完了すると、[イベント]-[イベント]-[運用ログ]にメッセージID「10020303」のログが出力されます。

<span id="page-28-0"></span>・ 事前にノードにタグを設定しておくことで、[ノードリスト]画面でタグによるノードのフィルタリングを行えます。ノードをフィルタリングす ることで対象のノードを抽出しやすくなります。

# **4.6** サーバのファームウェアをアップデートする

ISMに登録したサーバのファームウェアをアップデートします。

- 1. アップデートするファームウェアデータがインポートされていない場合は、最初にインポートを行います。インポート済みの場合は手順7 へ進みます。
- 2. WebサイトからiRMC/BIOSのファームウェアをダウンロードします。以下のサイトから対象モデルのファームウェアをダウンロードし てください。

<http://www.fujitsu.com/jp/products/computing/servers/primergy/downloads/>

3. 任意のフォルダーにダウンロードしてきたファイルを格納します。ダウンロードしたファイルが圧縮ファイルの場合は、フォルダー内で 展開を行ってください。

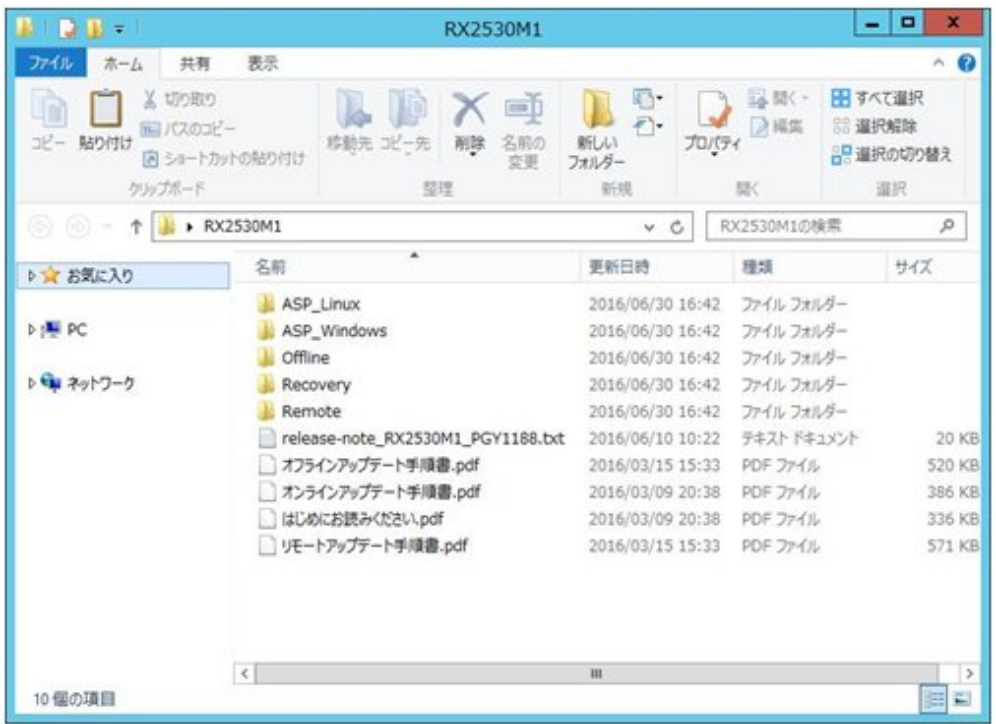

4. FTPを使ってISM-VAへ転送します。必ずフォルダー構造のまま転送するようにしてください。

FTPコマンドまたはFTPクライアントソフトウェア(FFFTP、WinSCPなど)を使って転送してください。その際、文字コードがUTF-8で変換 されるように設定してください。

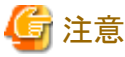

Windows Explorerを使用すると文字コードが正しく扱われないため、使用しないでください。 

FTPクライアントソフトウェアからISM-VAへログイン後、ルートディレクトリから「<ユーザグループ名>/ftp|ディレクトリへ移動し、そ のディレクトリに転送を行います。

5. ファームウェアをインポートします。

ISMのGUIでグローバルナビゲーションメニューから[構築]-[ファームウェア]-左側ツリー部で[インポート]を選択します。[インポー トデータリスト]タブの[アクション]ボタンから[ファームウェアインポート]を選択します。

画面表示に従い、ファイルの配置場所、種類、モデル、バージョンを入力して[適用]を選択します。

入力するバージョンは、下記の表に従って入力してください。

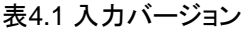

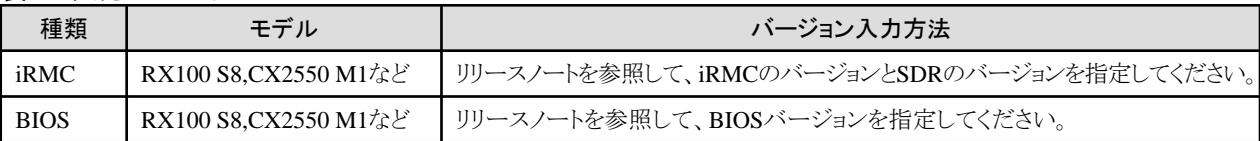

インポートの開始後、作業がISMのタスクとして登録されます。作業の状況は[タスク]画面で確認してください。 グローバルナビゲーションメニュー上部の[タスク]を選択すると、[タスク]画面にタスクの一覧が表示されます。

6. ファームウェアがインポートされたことを確認します。

グローバルナビゲーションメニューから[構築]-[ファームウェア]-左側ツリー部で[インポート]を選択し、[インポート]画面を表示します。 画面右側で[ファームウェアデータ]タブを選択します。

インポートを行ったファームウェアが一覧に表示されることを確認してください。

7. 対象サーバをメンテナンスモードに設定します。

グローバルナビゲーションメニューから[構築]-[ファームウェア]を選択し、[ファームウェア]画面を表示します。

ファームウェアアップデート対象ノードのノード名を選択し、[ノード情報]ダイアログ内の[メンテナンスモード切替]からメンテナンス モードに設定してください。

8. 対象サーバを選択します。

[ファームウェア]画面でファームウェアアップデートを行うノードにチェックを付けます。

(現行バージョンより新しい版数のファームウェアデータがインポートされ、最新バージョン欄にそのファームウェアの版数が表示さ れている状態でないとチェックができないようになっています。)

[アクション]ボタンから[ファームウェア更新]を選択し、[ファームウェアアップデート]ウィザードを表示します。

9. ファームウェアアップデートを開始します。

[ファームウェアアップデート]ウィザードに従い、設定項目を入力します。設定項目の入力は、ヘルプ画面を参照してください。

へルプ画面の表示方法:ウィザード画面右上の[ ? ]を選択

ファームウェアアップデートの開始後、作業がISMのタスクとして登録されます。

作業の状況は[タスク]画面で確認してください。

グローバルナビゲーションメニュー上部の[タスク]を選択すると、[タスク]画面にタスクの一覧が表示されます。

- 10. BIOS、PCIカードのオンラインファームウェアアップデートの場合、対象サーバの再起動を行います。
- 11. 対象サーバのメンテナンスモードを解除します。

グローバルナビゲーションメニューから[構築]-[ファームウェア]を選択し、[ファームウェア]画面を表示します。

ファームウェアアップデート対象ノードのノード名を選択し、[ノード情報]ダイアログ内の[メンテナンスモード切替]からメンテナンス モードを解除してください。

12. 対象サーバのファームウェアバージョンが上がったことを確認します。

グローバルナビゲーションメニューから[構築]-[ファームウェア] を選択し、[ファームウェア]画面を表示します。

ファームウェアアップデートを行った機器のノード名を選択し、[ノード情報]ダイアログ内の[ノード情報取得」)向り下情報取得を行 います。

[ファームウェア]画面にアップデート後のバージョンが表示されます。

以上でサーバのファームウェアアップデートは完了です。

# <span id="page-30-0"></span>日 ポイント

事前にノードにタグを設定しておくことで、[ノードリスト]画面でタグによるノードのフィルタリングを行えます。ノードをフィルタリングすることで 対象のノードを抽出しやすくなります。

**4.7** スイッチ、ストレージを設定する

## **4.7.1** プロファイルを作成する

プロファイル(ハードウェア設定の集合体)を作成します。

- 1. [プロファイル設定]画面内の左側メニューから[プロファイル設定]-[全てのプロファイル]を選択し、[全てのプロファイル]画面を表示 します。
- 2. [全てのプロファイル]画面内の[アクション]ボタンから[プロファイル追加]を選択し、[プロファイル追加]ウィザードを表示します。
- 3. [プロファイル追加]ウィザードに従い、設定項目を入力します。

RAID構成やSNMP設定、アカウントなど、各機器に応じた設定内容を入力してください。

設定項目の入力はヘルプ画面を参照してください。

へルプ画面の表示方法:ウィザード画面右上の[ ? ]を選択

4. プロファイルの追加が完了したら、当該のプロファイルが[全てのプロファイル]画面に表示されます。

以上でプロファイル作成は完了です。

### **4.7.2** プロファイルを適用する

ISMに登録したノードに対してプロファイルの適用を実施します。

- 1. プロファイルを作成します。(プロファイルの作成手順は、「4.7.1 プロファイルを作成する」を参照してください)
- 2. グローバルナビゲーションメニューから[管理]-[ノード]を選択し、[ノードリスト]画面を表示します。

なお、ISMに登録されているノード数により、ノードリストが表示されるまで時間がかかる場合があります。

- 3. [カラム表示]で[プロファイル]を選択します。
- 4. プロファイルを適用すべきノードをノードリストから選択します。
- 5. [アクション]ボタンから[プロファイル適用/再適用]を選択し、[プロファイル適用]ウィザードを表示します。
- 6. [プロファイル適用]ウィザードに従い、設定項目を入力します。
	- 設定項目の入力はヘルプ画面を参照してください。
	- へルプ画面の表示方法:ウィザード画面右上の[ 2]を選択
- 7. プロファイルの適用が完了したら、[ノードリスト]画面内の当該ノードの[ステータス] 列が[適用済]と表示されます。

以上でノードへのプロファイル適用は完了です。

### **4.7.3 LAN**スイッチの**VLAN**設定を変更する

ネットワークマップよりLANスイッチのVLANの設定を変更します。

- 1. グローバルナビゲーションメニューから[管理]-[ネットワークマップ]を選択し、[ネットワークマップ表示]画面を表示します。
- 2. [アクション]-[VLAN一括設定]を選択し、設定の変更内容を入力します。
- 3. ネットワークマップ上のLANスイッチで、VLANの設定を変更したいポートを選択します。
- 4. 右上の[設定]を選択し、設定の変更内容を入力します。
- 5. 変更内容を確認し、問題なければ[登録]を選択することで設定変更が実行されます。

<span id="page-31-0"></span>6. 実行完了後、ネットワーク管理情報を最新化し、ネットワークマップ上で変更が適用されていることを確認します。[VLAN設定]の作業 はISMのタスクとして登録されます。グローバルナビゲーションメニュー上部の[タスク]を選択して、タスクの完了を確認してください。

以上でVLANの設定変更は完了です。

#### **4.7.4 LAN**スイッチのリンクアグリゲーション設定を変更する

ネットワークマップよりLANスイッチのリンクアグリゲーションの設定を変更します。

- 1. グローバルナビゲーションメニューから[管理]-[ネットワークマップ]を選択し、[ネットワークマップ表示]画面を表示します。
- 2. [アクション]-[リンクアグリゲーション設定]を選択します。
- 3. リンクアグリゲーション設定を行うノードを選択し、[追加]、[変更]、[削除]のどれかを選択します。
- 4. 設定の変更内容を入力し、[確認]を選択します。
- 5. 変更内容を確認し、問題なければ[登録]を選択することで設定変更が実行されます。
- 6. 実行完了後、ネットワーク管理情報を最新化し、ネットワークマップ上で変更が適用されていることを確認します。

以上でリンクアグリゲーションの設定変更は完了です。

### **4.8** 電力制御を行う

ISMでは、消費電力の上限目標値をラックごとに設定することで、搭載された機器の消費電力を抑えることができます。

消費電力の上限目標値は、電力制御ポリシー(運用パターンに応じた定義)ごとに設定できます。

電力制御ポリシーは、2種類のカスタム定義と、スケジュール運用のための定義、最低消費電力運用(ミニマム)の定義の計4種類を切り替 えて運用できます。

電力制御の運用を行うには、事前に[電力制御設定追加] (電力制御対象のノードの情報と、電力制御ポリシーの設定の定義)を行い、電 力制御ポリシーを有効化する必要があります。

# 注意

電力制御の設定は、ラックごとに管理されます。以下のタイミングには、関係するラックに対する電力制御設定(ノード電力設定、電力制御 ポリシーの上限値)を見直す必要があります。

- ・ ノードをラックに対して追加する
- ノードをラックから撤去する
- ・ ノードを別のラックに移動する

#### **4.8.1** 現在の電力制御の状態を確認する

対象のラックに対する電力制御の状態を確認します。

- 1. [データセンターリスト]画面で、電力制御設定の状態を確認するラックを選択します。
- 2. ラック詳細画面右上の電力制御設定ステータスの表示内容を確認します。

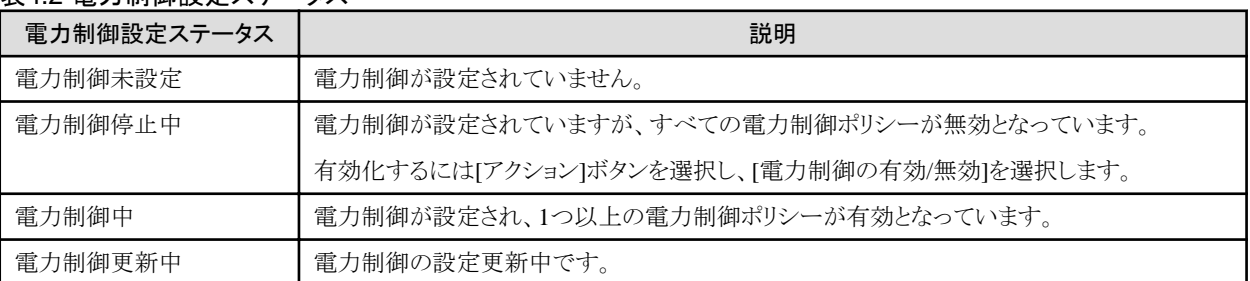

#### 表4.2 電力制御設定ステータス

<span id="page-32-0"></span>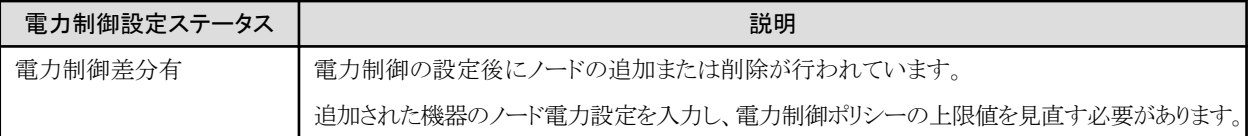

### **4.8.2** ラックの電力制御設定を追加**/**編集する

対象のラックに対する電力制御の定義について登録、または編集を行います。

- 1. [データセンターリスト]画面で、電力制御設定を追加、または編集するラックを選択します。
- 2. [アクション]ボタンから以下を選択します。
	- 新たに電力制御設定を追加する場合:[電力制御設定追加]
	- すでに設定されている電力制御設定を編集する場合:[電力制御設定編集]

表示内容、および設定内容は、以下のとおりです。

#### ラックの消費電力欄

現在の電力制御の状態値が表示されます。

#### 表4.3 ラックの消費電力欄

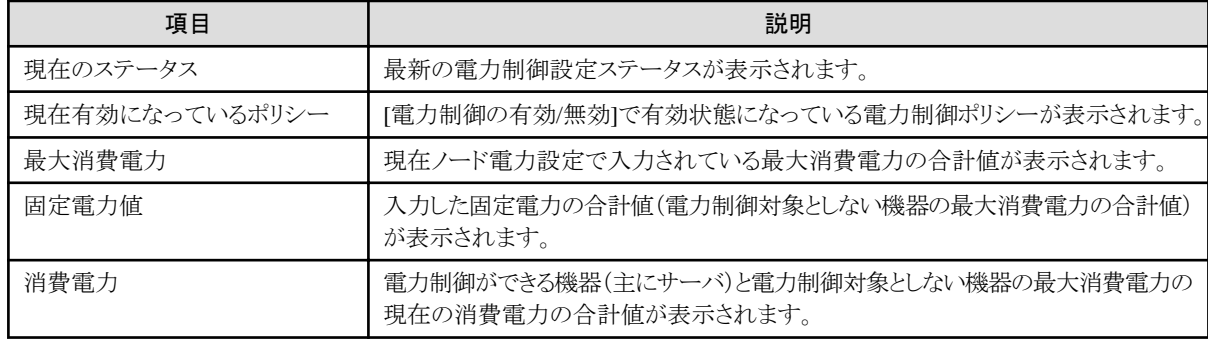

#### [ノード電力設定]タブ

電力制御に使用するノードごとの設定値を入力します。

#### 表4.4 [ノード電力設定]タブ

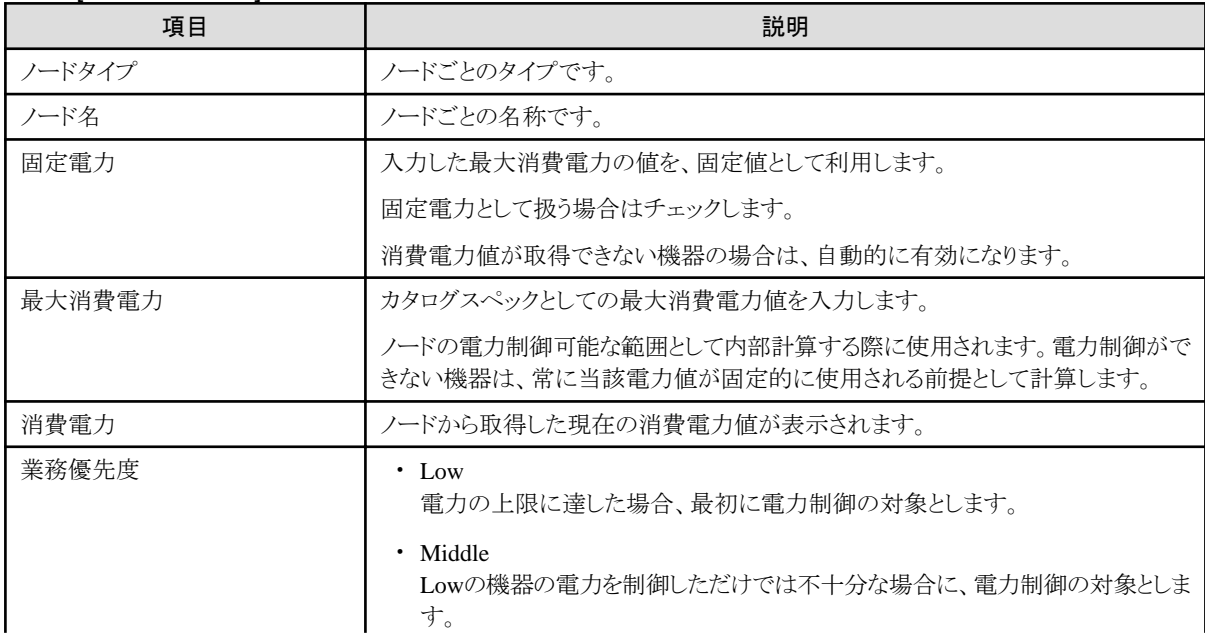

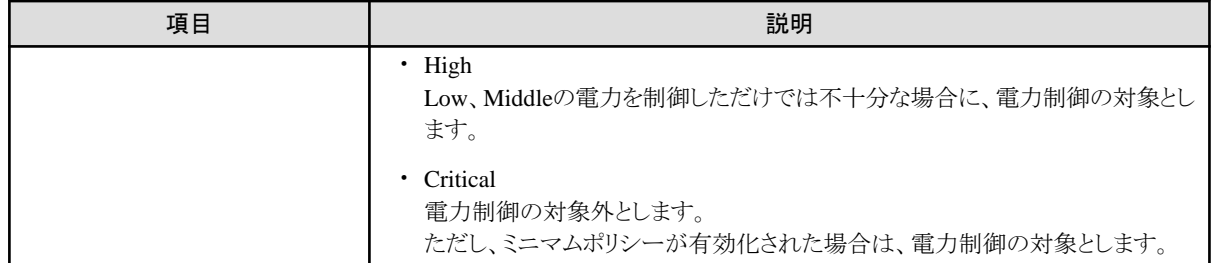

#### [電力制御ポリシー]タブ

3種類の電力制御ポリシーについて、設定値を登録します。

消費電力の上限目標について、2種類のカスタムポリシーの上限値と、スケジュールポリシーでの上限値およびスケジュールを 設定できます。

#### 表4.5 [電力制御ポリシー]タブ

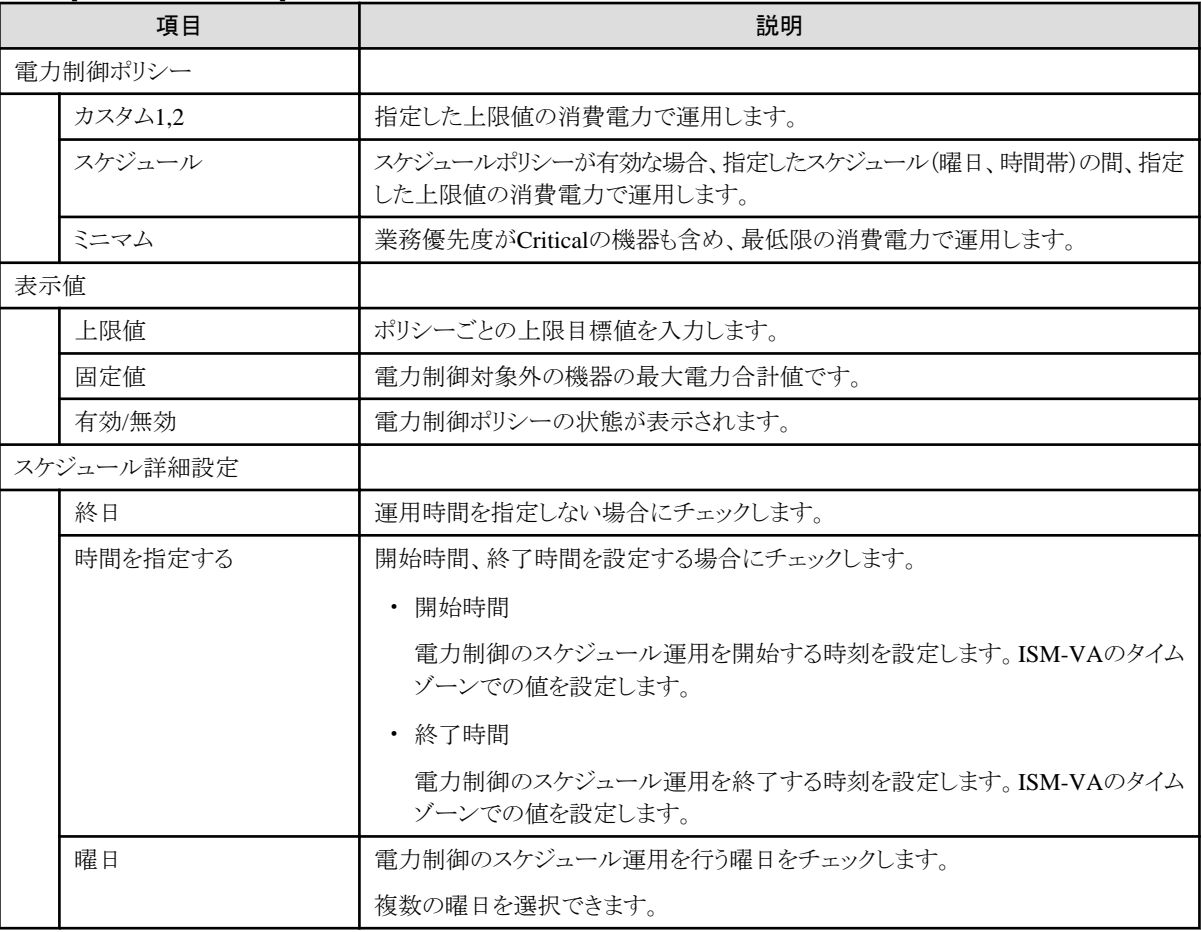

# 注意

上限値は電力制御目標の値です。通常、上限値よりも消費電力が低くなるよう余裕をもって制御が実施されますが、上限値が低く 設定されている場合は消費電力を超過することもあります。

. . . . . . . . . . . . . . . .

# ポイント

以下の例のように設定した場合は、ISM-VAのタイムゾーンにおける日曜日の23:00から月曜日の5:00までがスケジュールされ ます。

設定例)

- <span id="page-34-0"></span>- 開始時刻:23:00
- 終了時刻:5:00
- 曜日:日曜

### **4.8.3** ラックの電力制御ポリシーを有効化する

対象のラックに対する電力制御ポリシーを有効化します。

- 1. [データセンターリスト]画面で、電力制御設定のポリシーを有効化するラックを選択します。
- 2. [アクション]ボタンから[電力制御の有効/無効]を選択します。
- 3. 有効化する電力制御ポリシーの行の[有効/無効]-[変更後]を[有効]に設定して、[適用]を選択します。

表示内容は、以下のとおりです。

#### 表4.6 [電力制御の有効/無効]画面の表示内容

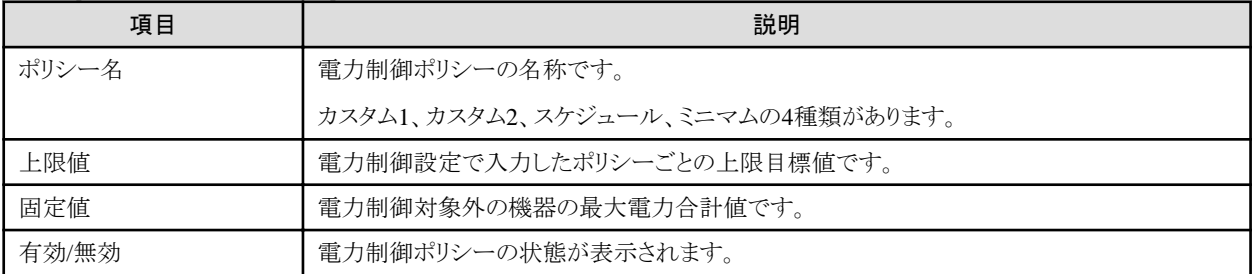

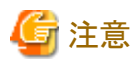

- それぞれの電力制御ポリシーは、独立して有効化できますが、ミニマムが設定されている場合は最優先で実行します。その際、 電力制御設定の[ノード電力設定]の業務優先度がCriticalの機器も含めて最小の消費電力に抑えるように運用します。

- ミニマム以外の複数の電力制御ポリシーが有効化された場合、消費電力の上限値が最も低いポリシーを実行します。

### **4.8.4** ラックの電力制御設定を削除する

対象のラックに対する電力制御の設定情報をすべて削除します。

- 1. [データセンターリスト]画面で、電力制御設定を削除するラックを選択します。
- 2. [アクション]ボタンから[電力制御設定削除]を選択します。
- 3. 設定を削除するラックであることを確認し、[削除]ボタンを選択します。

## **4.9** 仮想リソースの管理

## **4.9.1 ISM**ダッシュボードとの連携

ISMダッシュボード上に、仮想リソース管理に関する情報表示画面(ウィジェット)を追加することで、ダッシュボードから直接、詳細を確認 したい対象のリソース情報(詳細情報)を表示できます。

#### 図4.1 ISMダッシュボード上でのウィジェット表示

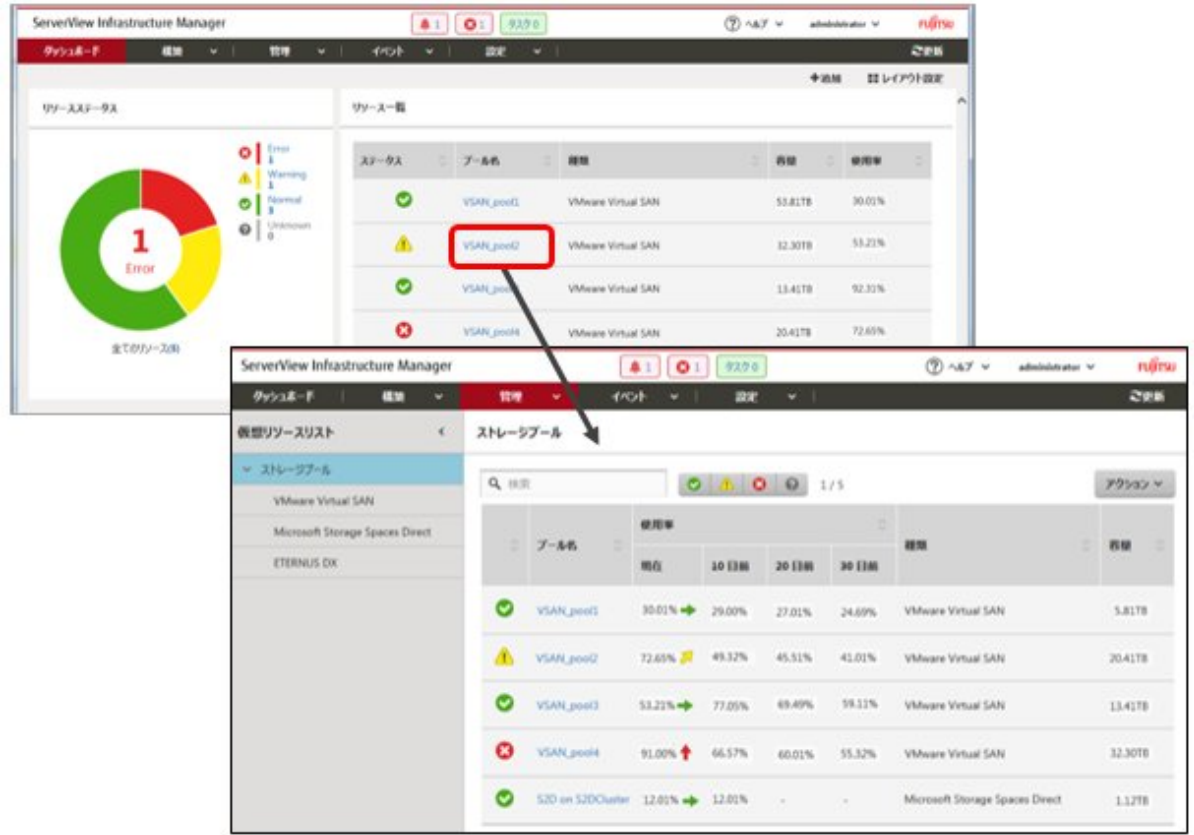

#### **ISM**のダッシュボードへのウィジェットの追加

ISMのダッシュボードにウィジェットを追加する方法は以下のとおりです。

1. 上部にある[+追加]を選択します。

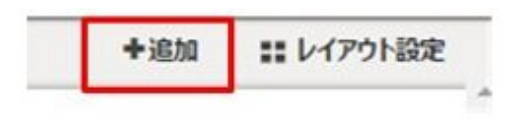

ウィジェット追加メニューが表示されます。

<span id="page-36-0"></span>「リソースステータス」、「リソース一覧」が仮想リソースの表示用ウィジェットです。

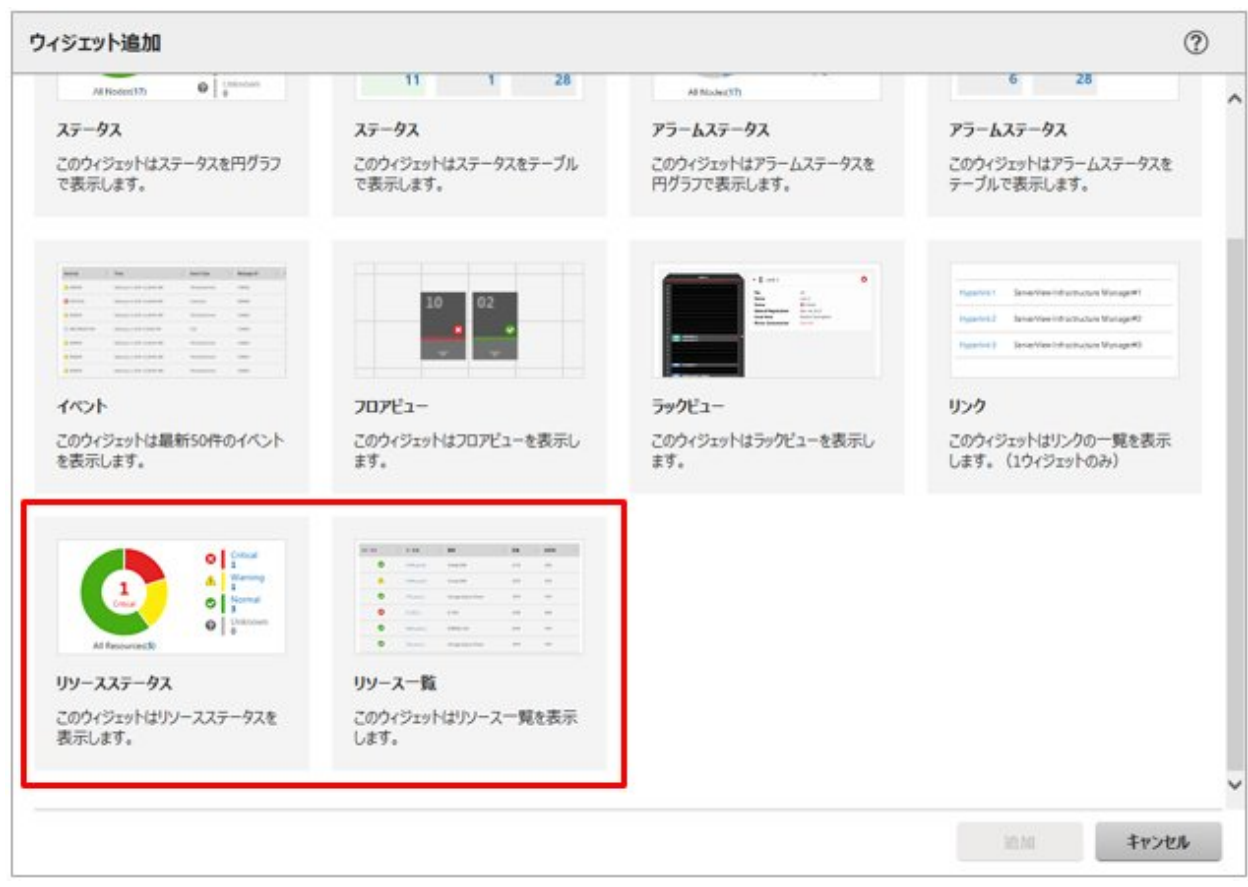

2. 「リソースステータス」、「リソース一覧」のどちらかを選択し、[追加]ボタンを選択します。

選択したウィジェットがダッシュボードに表示されます。

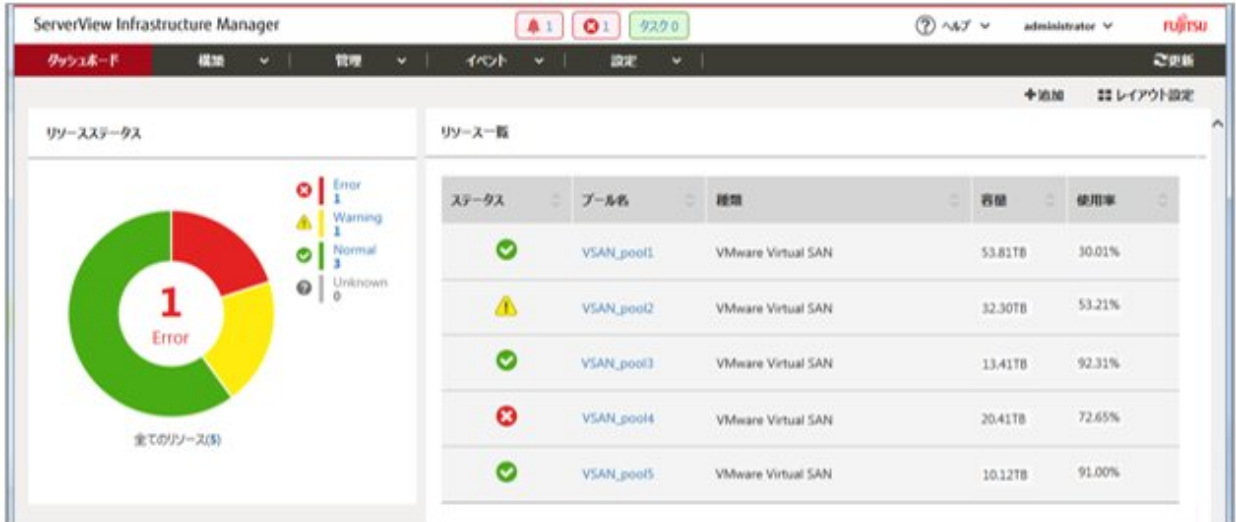

# **4.9.2** ノード情報との連携(**[SDS]**タブ)

ノードの詳細画面に仮想リソース管理情報を組み込み、相互に連携します。

1. ISMのGUIでグローバルナビゲーションメニューから[管理]-[ノード]を選択し、[ノードリスト]画面でノード名を選択します。 ノードの詳細画面が表示されます。

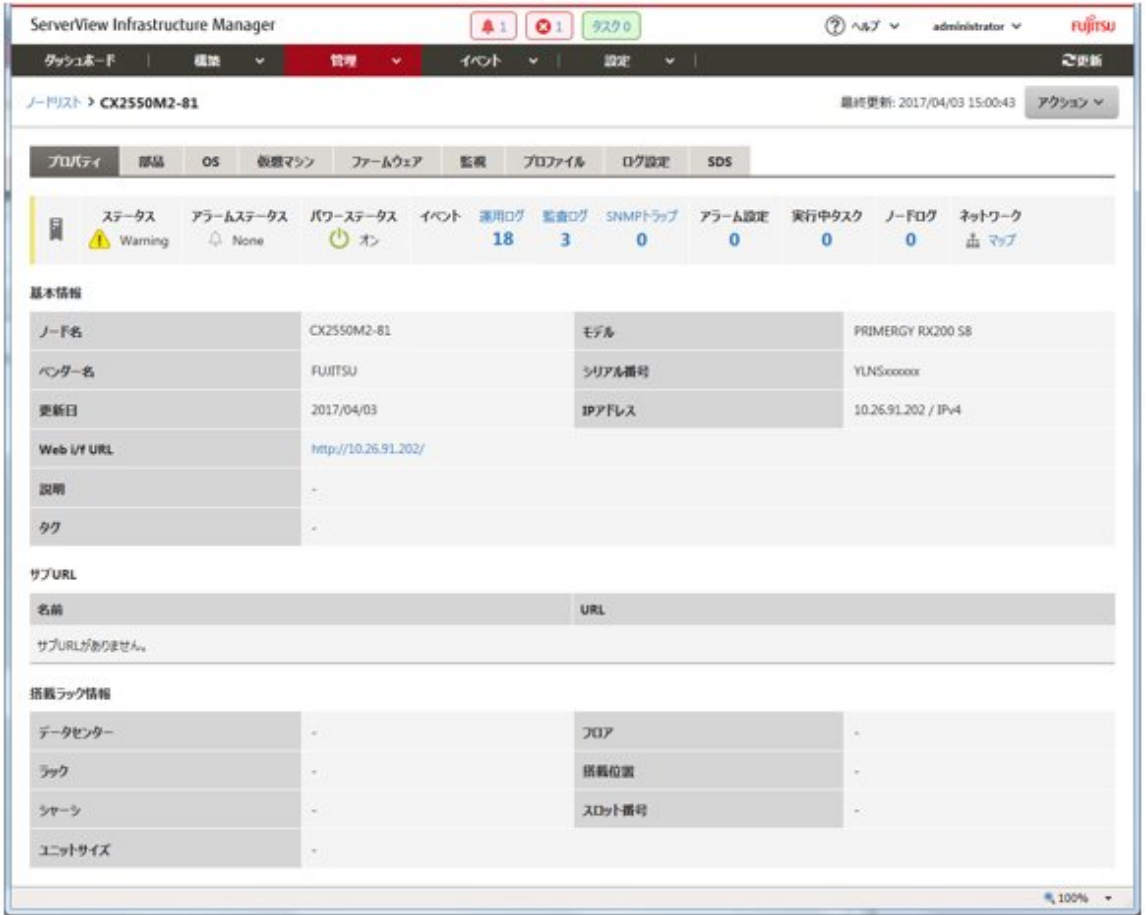

2. [SDS]タブを選択します。

ノードと関連するストレージプールの情報が表示されます。

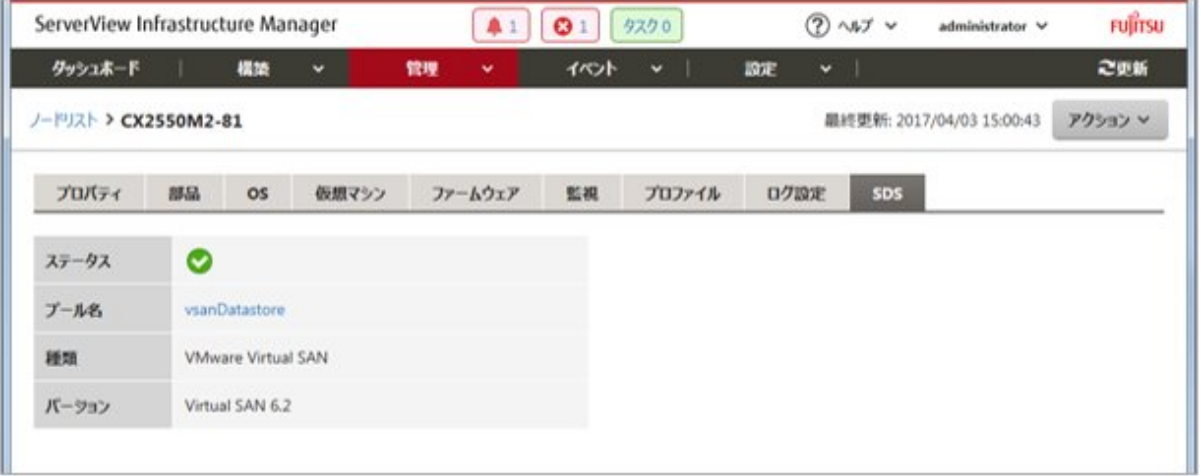

「プール名」を選択すると、仮想リソースの詳細画面が表示されます。